# **TERFORM**

# RUNNINGBALL TRADER CLIENT QUICK START GUIDE

19 JUL 2022 1.11.4

## **Disclaimer**

Copyright © 2018 RunningBall AG. All rights reserved.

No part of this publication may be reproduced, transmitted, transcribed, stored in a retrieval system, or translated into any language, in any form or by any means, electronics, mechanical, photocopying, recording, or otherwise, without prior written permission from RunningBall AG.

All copyright, confidential information, patents, design rights and all other intellectual property rights of whatsoever nature contained herein are and shall remain the sole and exclusive property of RunningBall AG.

The information furnished herein is believed to be accurate and reliable.

The RunningBall name und RunningBall logo are trademarks or registered trademarks of RunningBall AG.

All other trademarks are the property of their respective owner.

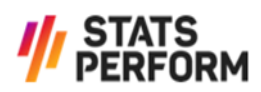

## **Table of Contents**

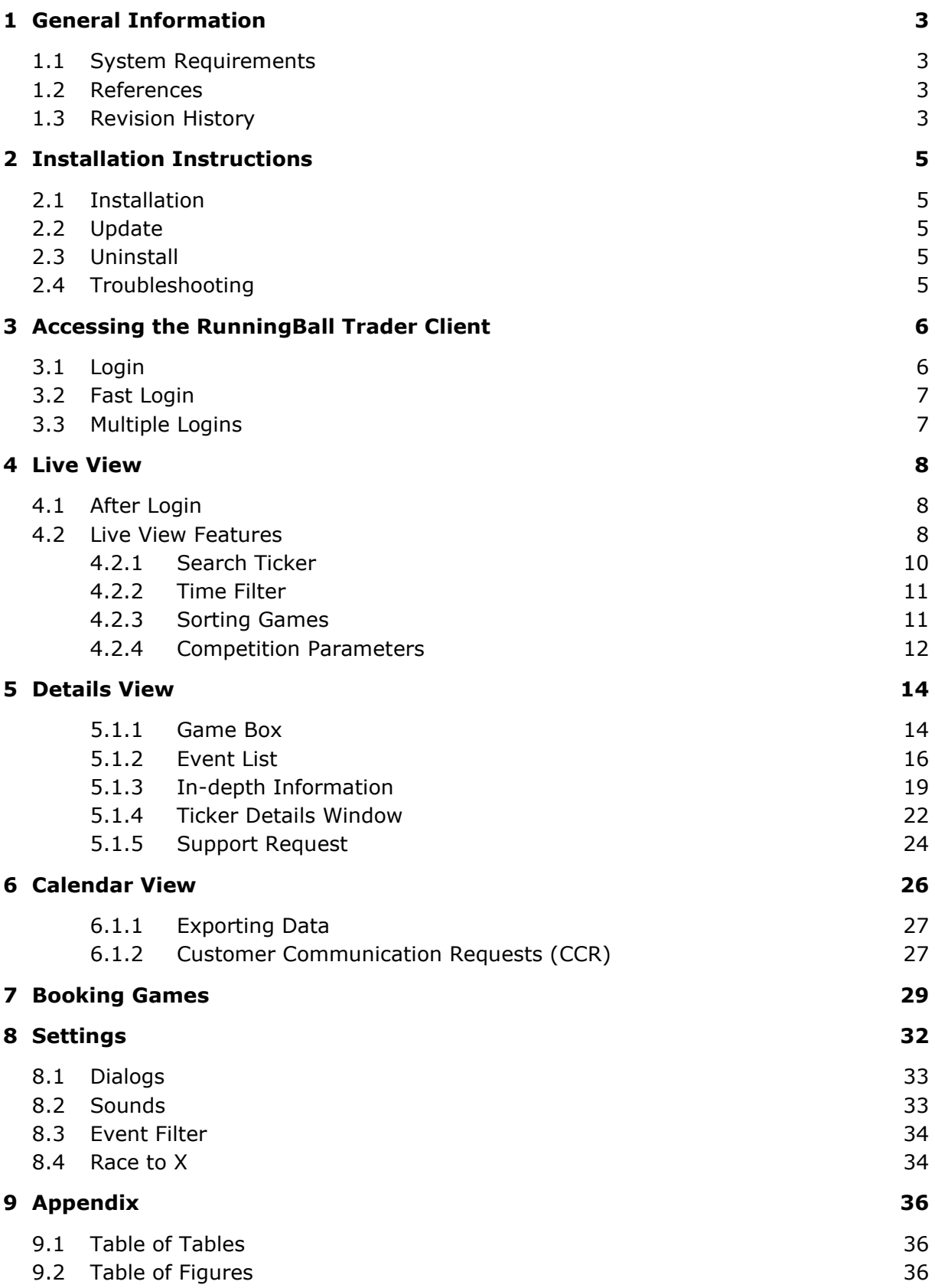

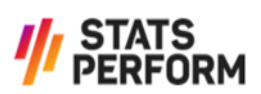

## <span id="page-3-0"></span>**1 General Information**

This document serves as a compact guide on how to operate the RunningBall Trader Client. It explains how to open the software, how to book and add games and some of the basic features. Note that soccer games are used in all the examples, but the features described are available for all sports offered by RunningBall.

For in-depth information on the events displayed in the RunningBall Trader Client please consult the *RunningBall Command Logic – In-Running Events.*

**Note:** The screenshots provided within this document may differ slightly from the actual software.

#### <span id="page-3-1"></span>**1.1 System Requirements**

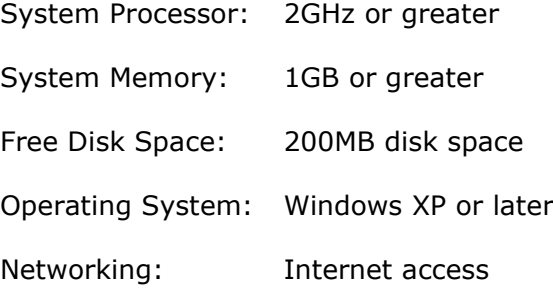

#### <span id="page-3-2"></span>**1.2References**

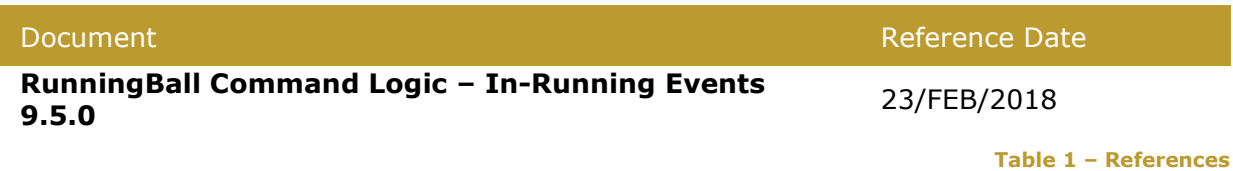

#### <span id="page-3-4"></span><span id="page-3-3"></span>**1.3Revision History**

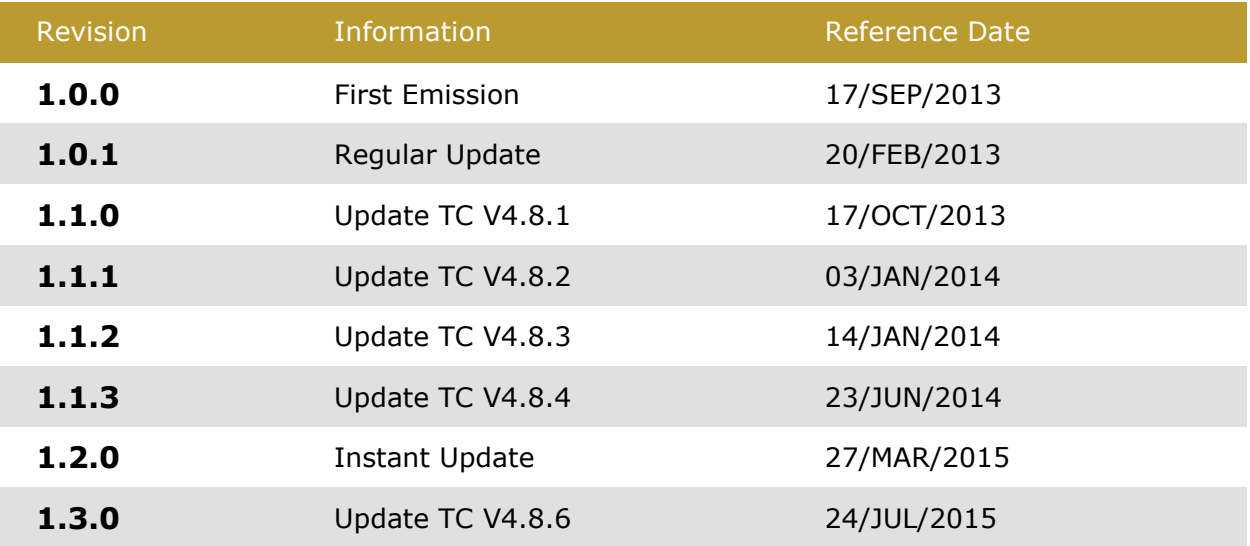

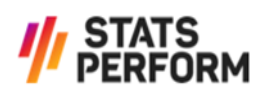

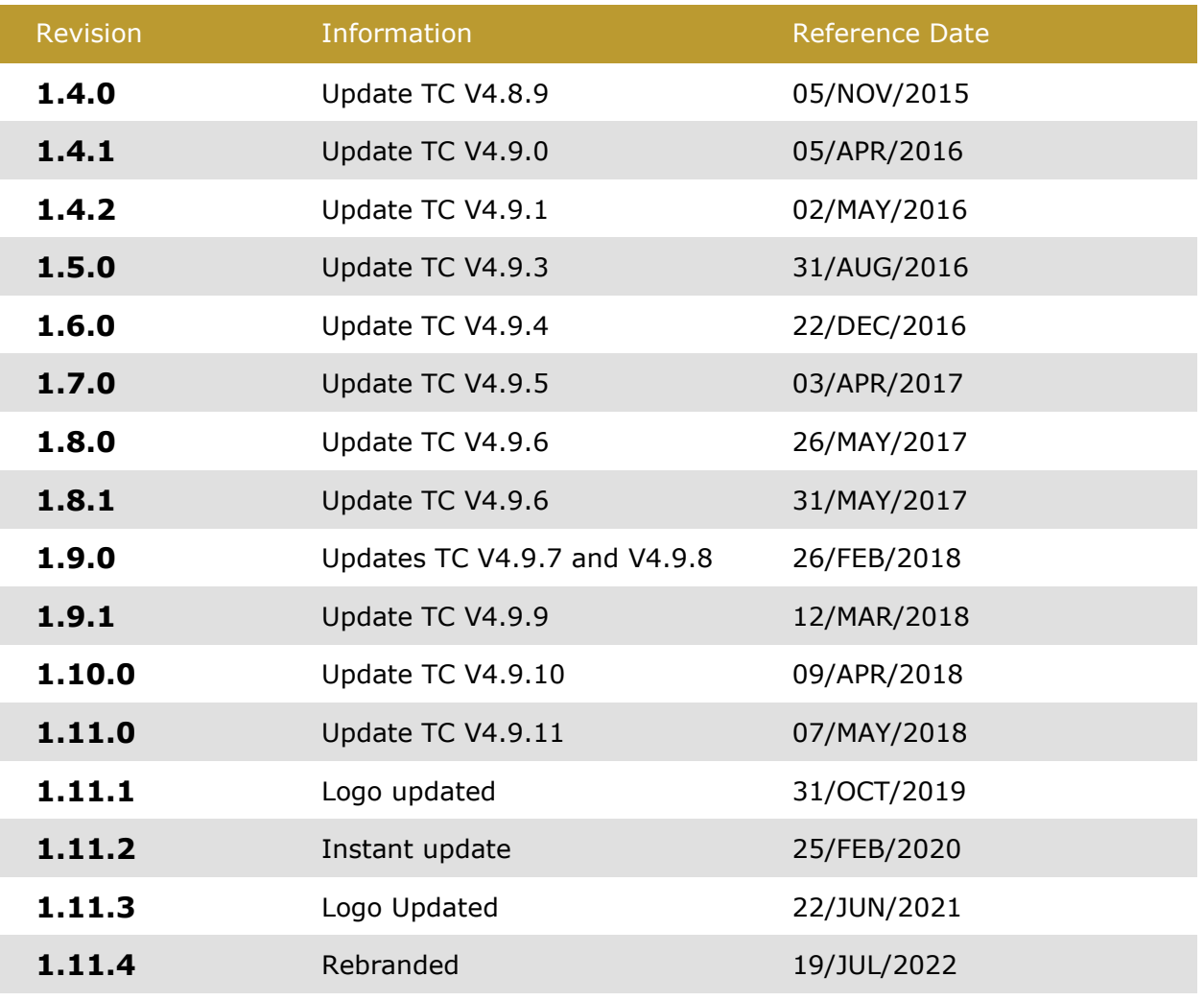

**Table 2 – Revision History**

<span id="page-4-0"></span>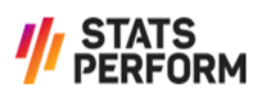

## <span id="page-5-0"></span>**2 Installation Instructions**

#### <span id="page-5-1"></span>**2.1 Installation**

#### **Step by step**

- > Open a web browser and enter the URL: [http://download.rball.com](http://download.rball.com/)
- > Download the Trader Client setup file by clicking on the *Runningball Trader Client* link.
- > After the download has finished, start the setup by clicking *Trader Client.msi*.

#### <span id="page-5-2"></span>**2.2 Update**

#### **Step by step**

- > Click on *Start* > *Program files* > *Runningball Sports Information* > *Trader Client* > *Check for updates*
- > Attention: Please make sure that you close the Trader Client before you start the update.

#### <span id="page-5-3"></span>**2.3 Uninstall**

#### **Step by step**

- > Click on *Start* > *Program files* > *Runningball Sports Information* > *Trader Client* > *Uninstall*
- > Once the uninstalling is in progress, accept the suggested default options.

#### <span id="page-5-4"></span>**2.4 Troubleshooting**

**Q:** The setup stops when the first page of the installation wizard is shown.

**S:** Most probably you have to confirm that you want to execute the setup as "Administrator". The corresponding dialogue may be hidden.

**Q:** During the installation process, the installation wizard informs you that the software is already installed on your PC.

**S1:** Stop the installation as the software is already installed.

**S2:** Stop the installation and uninstall the current Trader Client (see chapter *[2.3](#page-5-3) [Uninstall](#page-5-3)*). Then start the setup again.

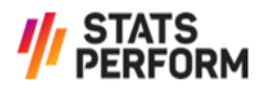

## <span id="page-6-0"></span>**3 Accessing the RunningBall Trader Client**

#### <span id="page-6-1"></span>**3.1 Login**

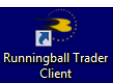

To start the Trader Client, double-click the icon on your desktop.

Then select the desired option from the *Sport* list (currently *Soccer*, *Basketball*, *Handball*, *Ice Hockey*, *Volleyball*, *Beach Volleyball* and *Cricket* are available).

You can obtain your *Username* and *Password* from your supervisor. After entering both, press *Enter* or click the green arrow

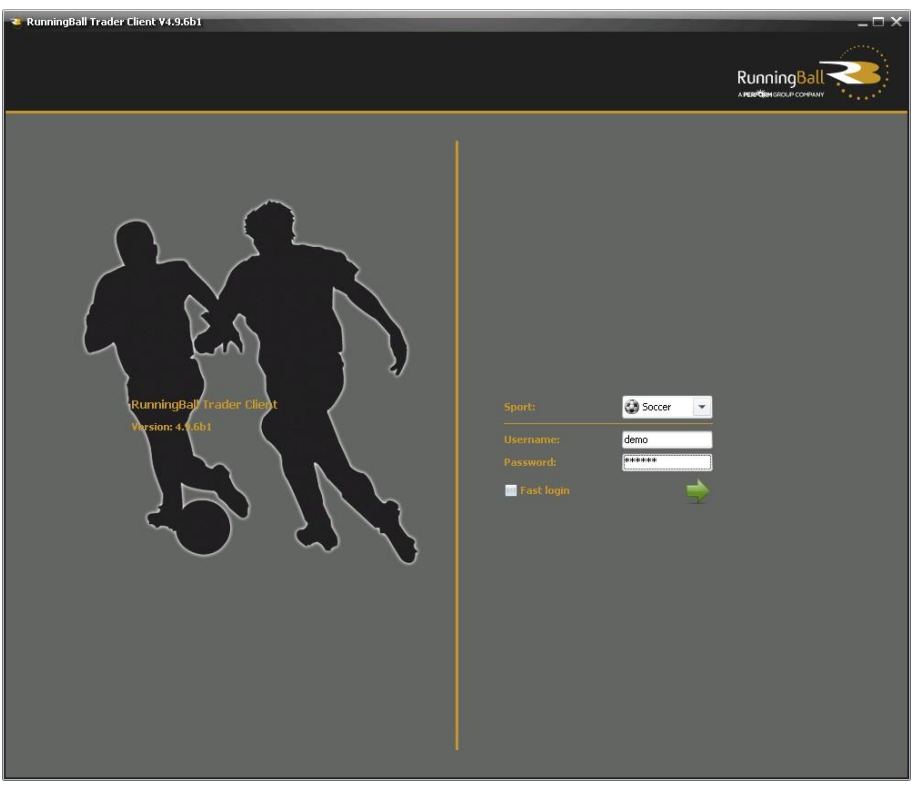

**Figure 1 – Login Screen**

<span id="page-6-2"></span>When you log in for the first time, the system will ask you to change your password:

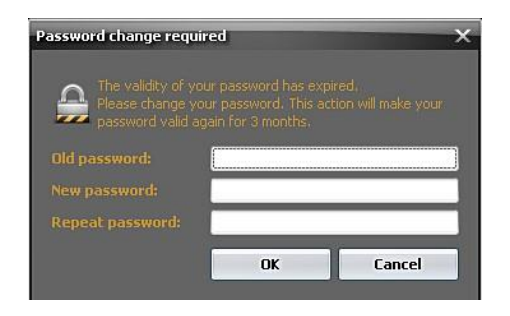

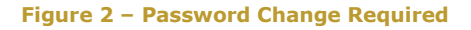

<span id="page-6-3"></span>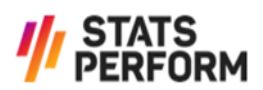

Enter your *Old password* again, then type in a secure *New password* containing letters and numbers with a length of at least 6 characters and finally repeat it to confirm the new password and to avoid typing errors.

**Note:** This screen will also appear after 3 months, when your password expires due to security reasons.

#### <span id="page-7-0"></span>**3.2 Fast Login**

If you have a slow internet connection, check the *Fast login* box to reduce the loading time.

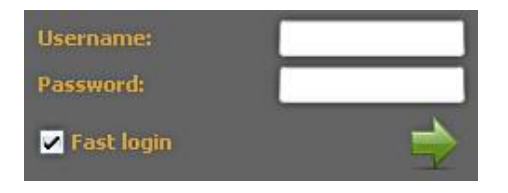

**Figure 3 – Fast Login**

<span id="page-7-2"></span>**Note:** If you use fast login, the game statuses are not synchronised.

It is recommended to use the fast login if you only want to check one particular game. In this case it is not necessary to update all fixtures, and the application opens faster.

#### <span id="page-7-1"></span>**3.3Multiple Logins**

It is not possible to use one RunningBall Trader Client account for multiple RunningBall Trader Client applications of the same sport, neither on one computer nor on different computers.

**Note:** If you log in with a username that is already being used, the previous connection will be discontinued without warning. The latest login overrides the previous one.

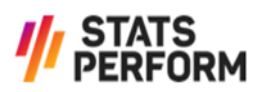

## <span id="page-8-0"></span>**4 Live View**

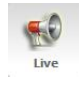

#### <span id="page-8-1"></span>**4.1 After Login**

After a successful login, you are directed to the *Live View* of the Trader Client.

If you did not use the fast login, the games which are currently running or are going to start within the next 15 minutes are displayed by default. The selection of games that are shown can be changed by using the dropdown menu above the list of countries. Note that only games that have been booked are displayed in the list. For information on how to book games if automatic booking is not used, see chapter [7](#page-29-0) *[Booking Games](#page-29-0)*.

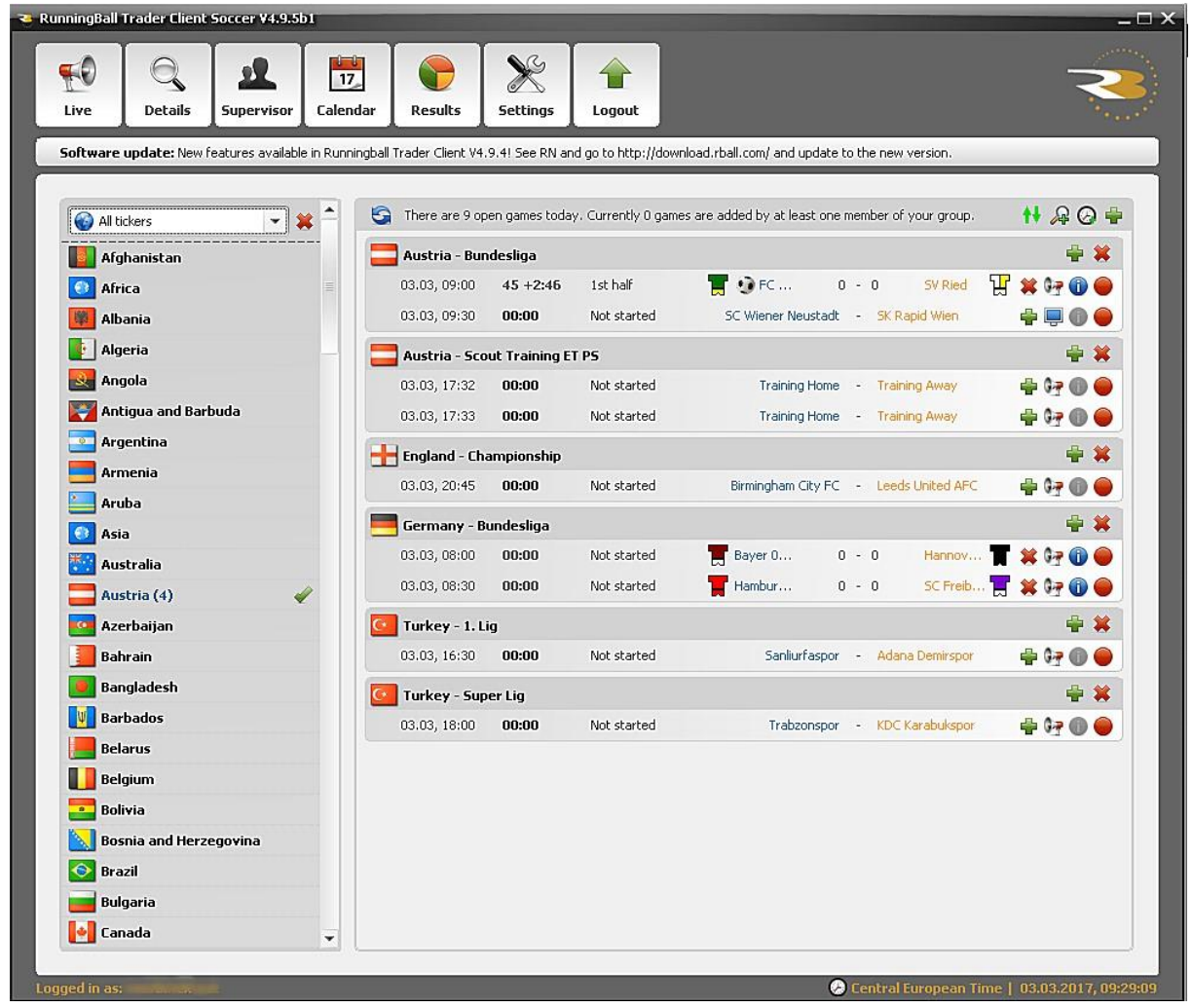

**Figure 4 – Live View - Running Games**

<span id="page-8-3"></span>All games of the next 24 hours are displayed by default if you used the fast login.

#### <span id="page-8-2"></span>**4.2 Live View Features**

The *Live View* provides very basic information about the games that are available. It shows the current status of the game, the game clock for running games and whether or not the game has been added to the user's *Details View*.

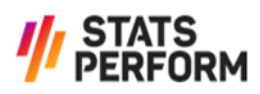

The displayed games are grouped according to the competition they are part of. The competition name is displayed on top of each group of games.

Each game line displays the following information:

The icon on the left-hand side shows you the current status of the game.

- $> 2$  Running game
- > Game is finished
- > [no icon] Game not started
- > Game cancelled

The type of coverage of the game is shown by the following icons:

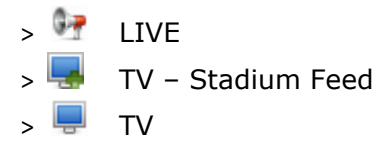

A game is added by clicking  $\blacksquare$  in the *Live View*. If you click the  $\blacksquare$  symbol next to the competition name, all games currently available in the competition are selected.

**Note:** If you add a game by clicking the **s** symbol, you have to pay the game fee as soon as it starts.

An added game can be removed by clicking the  $\bullet\bullet$  located at the right of the game. If you click the  $\bullet\bullet$  symbol next to the competition name, all games of the respective competition are de-selected.

Once a game has been added, the current score and – depending on the sport – other crucial information is available in the *Live View* to get a general overview. By hovering the cursor over the competitor's names or the score, the most important statistics and information about when the last scoring events occurred is displayed. However, for detailed information it is recommendable to switch to the *Details View* where in-depth information is provided (see chapter *[5.1.3](#page-19-0) [In-depth Information](#page-19-0)*).

When you select a game, the **U** symbol is activated. Clicking the icon opens the *Ticker info* showing the most important events along with a unique game ID, which can be used for support inquiries.

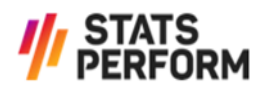

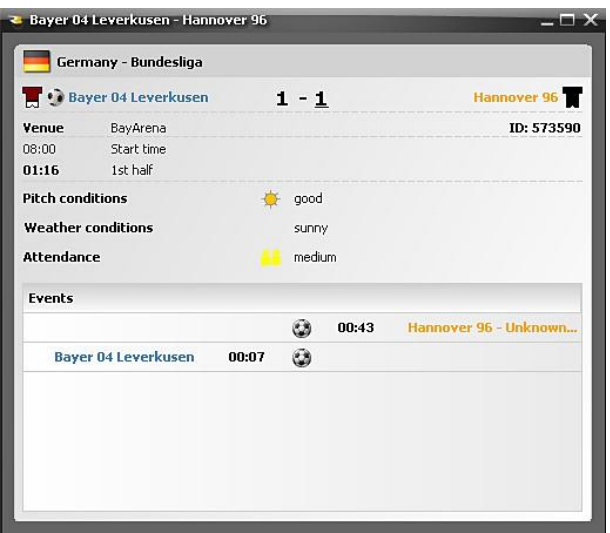

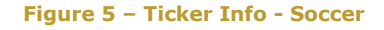

<span id="page-10-1"></span>**Note:** This feature may be helpful for supervisors dealing with several concurrently running games. It allows them to gain a quick overview without having to access the detailed view.

#### <span id="page-10-0"></span>4.2.1 Search Ticker

The results displayed in the *Live View* can be filtered. When the *A* icon in the top righthand corner is clicked, the *Search Ticker(s)* window pops up:

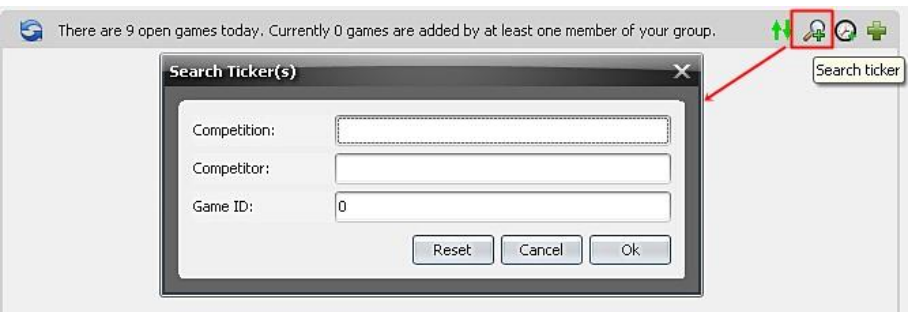

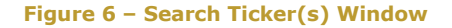

<span id="page-10-2"></span>The following search criteria are available:

> Competition

All games for a specific competition that takes place on that day are displayed when this search criterion is used. At least three characters have to be entered in order to obtain a result.

> Competitor

When searching for all games of a specific competitor that takes place on that day, at least three characters have to be typed in in order to get a result.

> Game ID

When the exact Game ID is entered, the game with this ID is displayed.

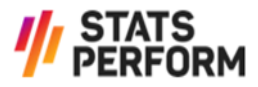

The *Reset* button can be used to clear the search fields. By pressing *Cancel*, the window is closed.

The search results can be cleared by clicking the  $\sqrt{4}$  icon again.

The search ticker filter is also available in the *Book View* (see chapter *[7](#page-29-0) [Booking Games](#page-29-0)*).

#### <span id="page-11-0"></span>4.2.2 Time Filter

In the *Live View*, it is also possible to filter for a specific time range. When the  $\Omega$  icon in the top right-hand corner is clicked, the *Select time range* window pops up:

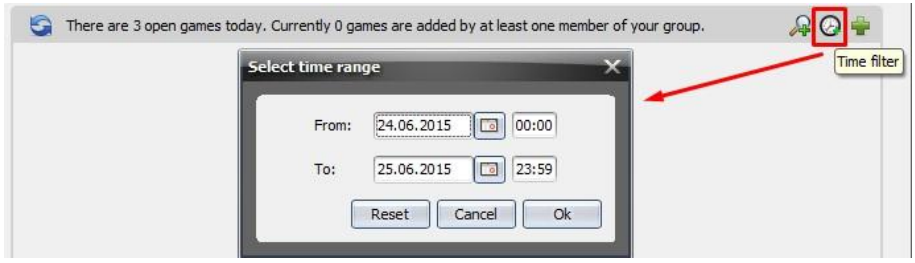

**Figure 7 – Select Time Range Window**

<span id="page-11-2"></span>The filter only delivers valid results when the selected time range lies between the current day and the following day.

When the *Reset* button is pressed, the date and time are reset to the default value. By pressing *Cancel*, the window is closed.

The search results can be cleared by clicking the  $\Omega$  icon again.

The time filter is also available in the *Book View* (see chapter *[7](#page-29-0) [Booking Games](#page-29-0)*).

#### <span id="page-11-1"></span>4.2.3 Sorting Games

The *Live View* also provides the possibility to sort the available games. When the **it** icon in the top right-hand corner is clicked, all games in this view are sorted by their starting times.

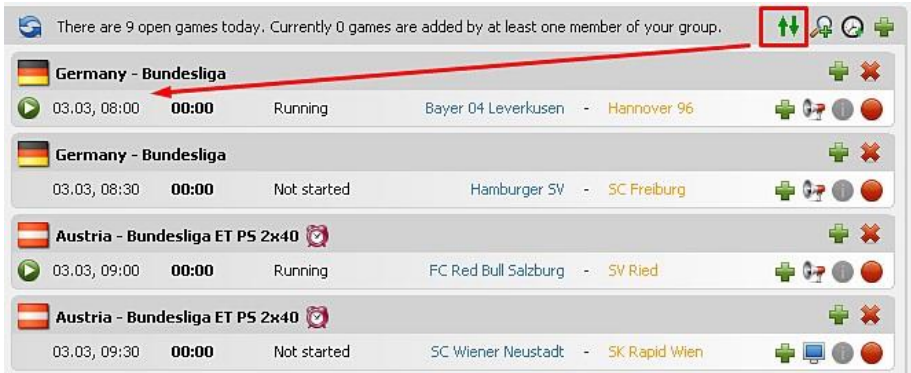

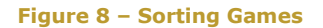

When clicking the  $\overline{\mathbf{t}^*}$  icon again, the games are sorted alphabetically by country.

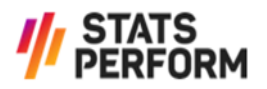

It is also possible to sort the available games in the *Book View* (see chapter *[7](#page-29-0) [Booking](#page-29-0)  [Games](#page-29-0)*).

#### <span id="page-12-0"></span>4.2.4 Competition Parameters

Next to the competition additional information is displayed, if available. The details for the individual sports are explained below.

- > Soccer
	- > Overtime is displayed as *ET.*
	- > Penalty shootout is displayed as *PS.*
	- > Any playtime other than *2x45* is displayed (e.g. *2x40*).

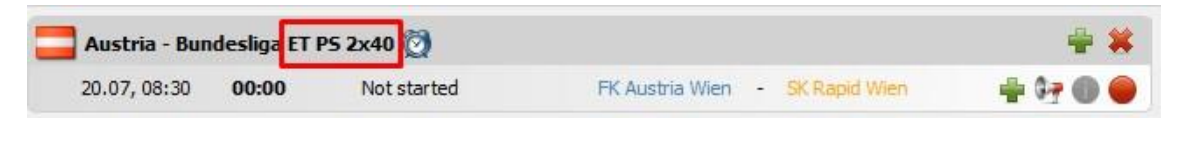

**Figure 8 – Competition Parameters Soccer**

#### <span id="page-12-1"></span>> Handball

- > Overtime is displayed as *ET.*
- > Penalty shootout is displayed as *7MT.*
- > Any playtime other than *2x30* is displayed (e.g. *2x25*).

|              |       | Austria - Handball Liga Austria (men) ET 7MT 2x25 |                                                |  |        |  |  |
|--------------|-------|---------------------------------------------------|------------------------------------------------|--|--------|--|--|
| 20.07, 09:10 | 00:00 | Not started                                       | Bregenz Handball - UHK Krems                   |  | $+900$ |  |  |
| 20.07, 09:20 | 00:00 | Not started                                       | Fivers WAT Margare - HSG Bärnbach/Köflach + G- |  |        |  |  |

**Figure 9 – Competition Parameters Handball**

#### <span id="page-12-2"></span>> Basketball/NBA

- > Overtime is displayed as *OT.*
- > Any playtime other than *4x10* is displayed (e.g. *4x12*).

| $\overline{a}$ USA - NBAOT 4x12 |                                |             |                     |  |
|---------------------------------|--------------------------------|-------------|---------------------|--|
| 20.07, 09:45                    | 00:00<br><b>AND CONTRACTOR</b> | wot started | Charlotte Hornets - |  |

**Figure 10 – Competition Parameters Basketball/NBA**

- <span id="page-12-3"></span>> Basketball/NCAA
	- > Overtime is displayed as *OT.*
	- > Any playtime other than *2x20* is displayed (e.g. *2x25*).

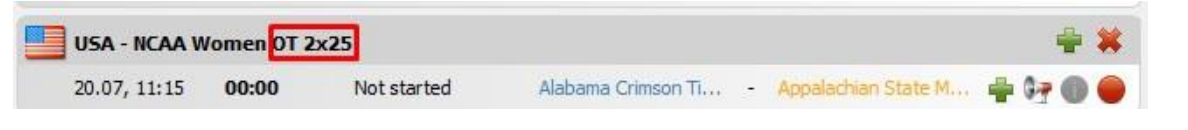

#### **Figure 11 – Competition Parameters Basketball/NCAA**

<span id="page-12-4"></span>> Ice Hockey

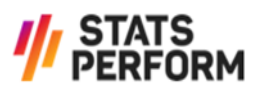

- > Overtime is displayed as *OT/SD.*
- > Penalty shootout is displayed as *PS.*
- > Any playtime other than *3x20* is displayed (e.g. *3x10.*).

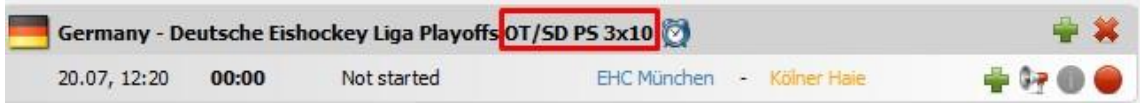

**Figure 12 – Competition Parameters Ice Hockey**

- <span id="page-13-0"></span>> Volleyball
	- > Overtime is displayed as *GS* (Golden Set).
	- > Any number of points other than *25* is displayed (e.g. *27 P*).

<span id="page-13-1"></span>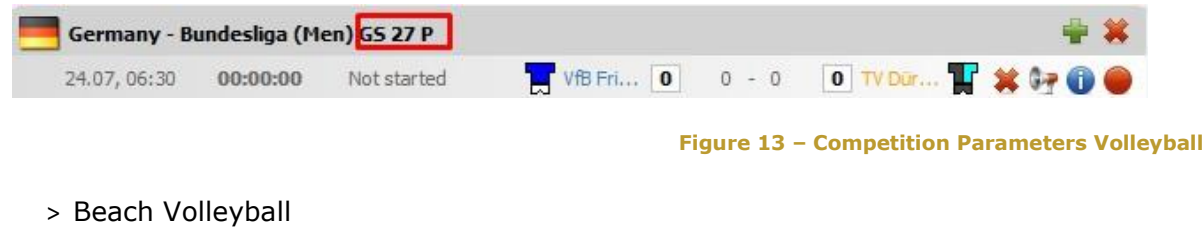

- > Overtime is displayed as *GS* (Golden Set).
- > Any number of points other than *21* is displayed (e.g. *25 P*).

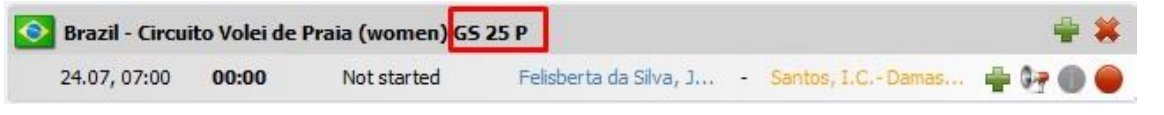

**Figure 14 – Competition Parameters Beach Volleyball**

<span id="page-13-2"></span>The same information is displayed next to the competition in the following views as well:

- > *Details View*
- > *Supervisor View*
- > *Calendar View*
- > *Results View*

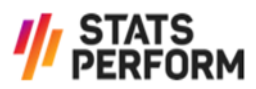

## <span id="page-14-0"></span>**5 Details View**

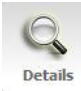

ŕ

The following screen is displayed after clicking the *Details* icon in the navigation panel. The left part shows the *Game Boxes* of all added games. On the right side an event flow of all added tickers, sorted by timestamps, is displayed by default. The

*Details View* is only available when at least one game has been added in the *Live View*.

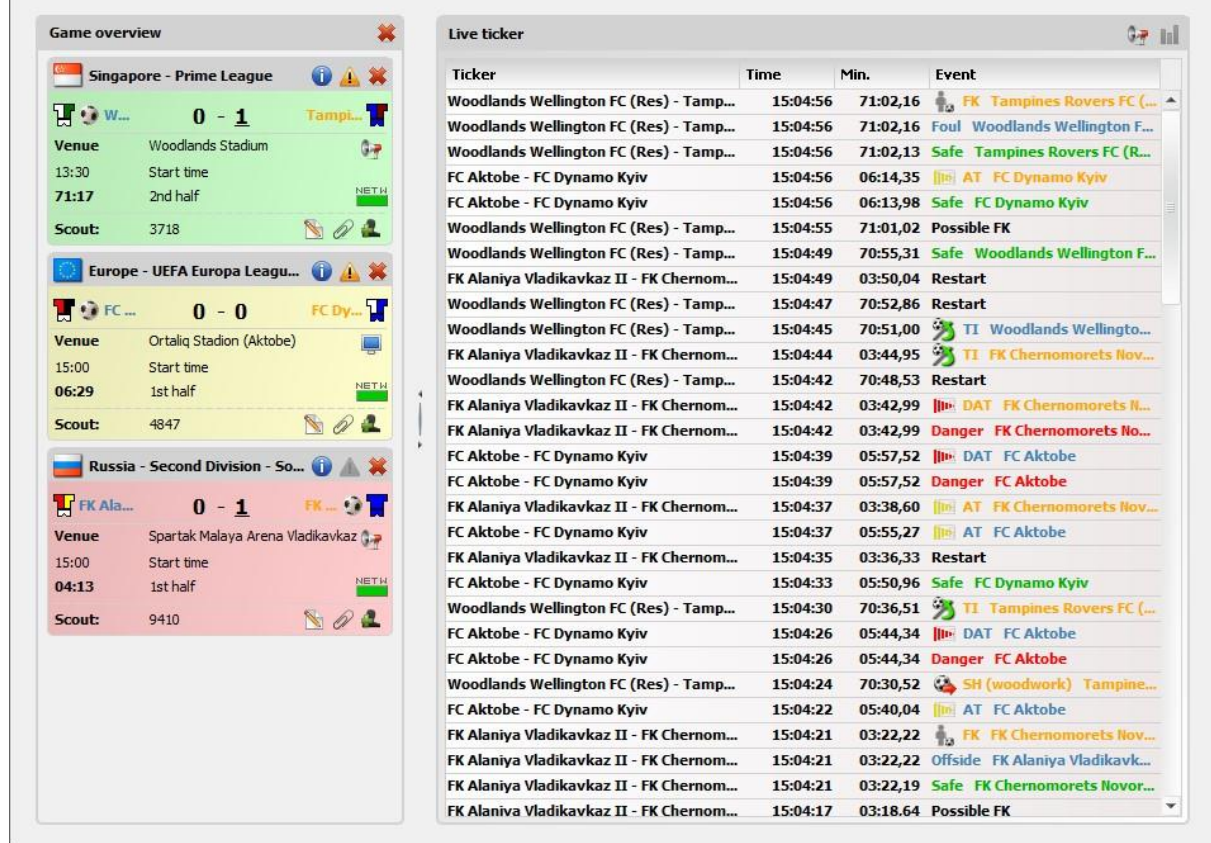

**Figure 15 – Details View**

#### <span id="page-14-2"></span><span id="page-14-1"></span>5.1.1 Game Box

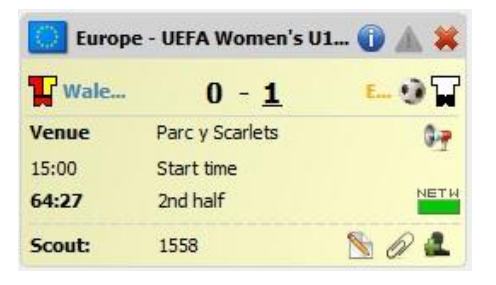

**Figure 16 – Game Box**

<span id="page-14-3"></span>The game box shows some of the information that is available in the *Live View* as well, but has additional features. To obtain more information about a goal for example (timestamp, player info, method), please hover the cursor over the score:

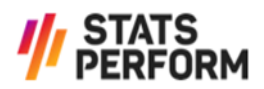

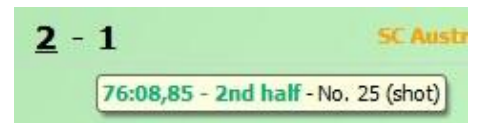

**Figure 17 – Detail Information**

#### <span id="page-15-0"></span>> System Message

If a System Message concerning the game has been sent, the corresponding yellow icon  $\triangle$  appears and the information can be retrieved by clicking it. System Messages are used to provide additional information about a game, for example about a delayed game start or interruptions. They also serve as a tool to warn customers in case the statistics of important events are being rechecked, and to answer Support Requests (see chapter *[5.1.5](#page-24-0) [Support Request](#page-24-0)*). Whenever a System Message is sent, it is first displayed in a pop-up window.

> Venue and Coverage

The name of the venue where the game takes place is displayed.

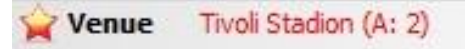

**Figure 18 – Venue Information and Home Advantage in Game Box**

<span id="page-15-1"></span>The star icons in front of the name have the following meaning:

- $> 1$  indicates home advantage for both competitors or no competitor with neutral venue
- $>$   $\blacktriangleright$  indicates home advantage for competitor 2 without neutral venue

When the venue name is displayed without a star icon, the game takes place at the venue of competitor 1 with home advantage.

The abbreviations in the brackets are explained below:

- > (A: 2): Home advantage for competitor 2
- > (NN): Neutral venue, no competitor has home advantage
- > (NB): Neutral venue, both competitors have home advantage

Additionally, a tooltip displays the description.

The symbols  $\mathbb{F}_7$ ,  $\bullet$  or  $\bullet$  indicate whether the game is being covered live, using a stadium feed or via TV.

> Time and Network

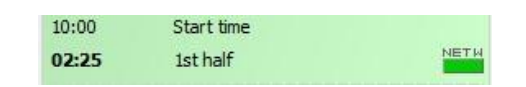

**Figure 19 – Time and Network Information in Game Box**

<span id="page-15-2"></span>This section displays the scheduled start time, the current game clock and the current phase of the game.

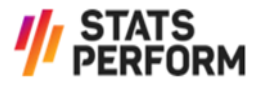

 $\sum_{k=1}^{NETM}$  indicates the connection status of the Scout. If the connection is lost, the icon blinks red and a pop-up window is displayed if the corresponding box is checked in the dialogue settings.

> Scout Section

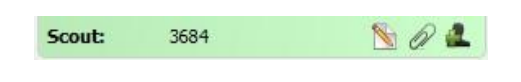

**Figure 20 – Scout Section**

<span id="page-16-1"></span>A unique Scout ID shows you who reports the game. RunningBall stores personal data files for all the Scouts in case problems occur.

Here you can also send Support Requests (see chapter [5.1.5](#page-24-0) [Support Request](#page-24-0)).

> Remove Ticker

If you click on  $\bullet$  in the header of the game box, the ticker will be removed from your added games.

There are two options to gain access to all the in-depth information available:

> Ticker details within the *Details View*

To display the ticker details instead of the *Live ticker* list in the *Details View*, click anywhere on the background of the game box on the left. The main features are explained in chapter [5.1.3](#page-19-0) [In-depth Information](#page-19-0). Click on the symbol to return to the original view.

> Ticker details in separate window

To open the in-depth information about a game in a separate window, please click the  $\bullet$  icon in the header of the game box. Basically, the information provided is equal to that in the *Details View*. However, depending on the sport, the *Ticker Details* window contains additional views, such as an animation of the events or extended statistics.

#### <span id="page-16-0"></span>5.1.2 Event List

On the right side of the *Details View* an event list of all added tickers, which is sorted by timestamp, is displayed by default.

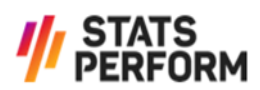

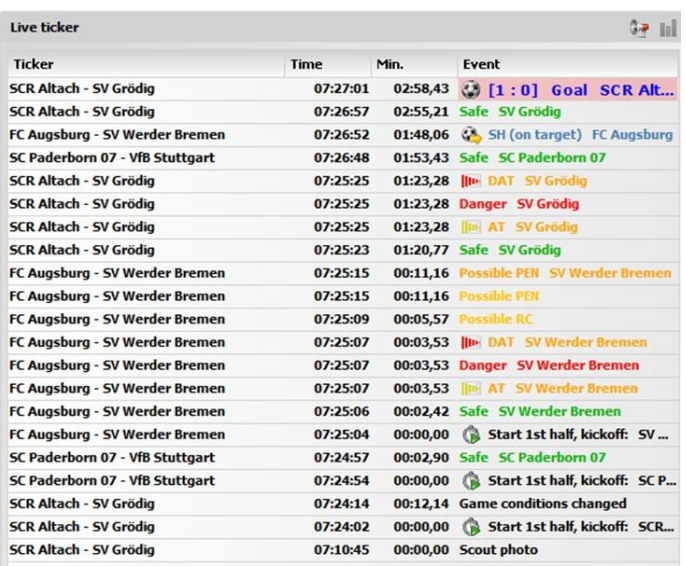

**Figure 21 – Event List**

<span id="page-17-0"></span>To obtain more information about an individual event, please hover the cursor over the respective event. The following information is then displayed:

- > *Time*
- > *Minute*
- > *Period*
- > *Event* (not available for all events)

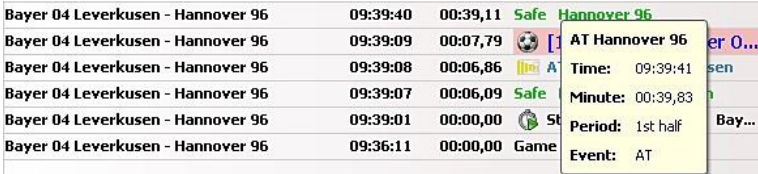

**Figure 22 – Additional Event Information**

#### <span id="page-17-1"></span>> Substitutions

For substitution events, the following additional information is available:

#### > *Player in*

#### > *Player out*

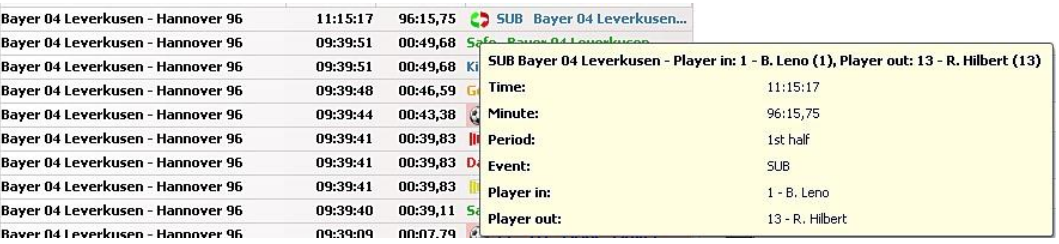

#### **Figure 23 – Additional Substitution Information**

#### <span id="page-17-2"></span>> Cancellation Events

For cancellation events, the period and the exact timestamp is also displayed.

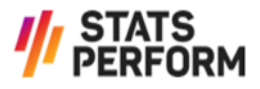

| Live ticker                     |             |             | <b>Give</b><br>- Tal                                                    |
|---------------------------------|-------------|-------------|-------------------------------------------------------------------------|
| <b>Ticker</b>                   | <b>Time</b> | Min.        | Event                                                                   |
| FK Austria Wien - SK Rapid Wien | 14:55:02    | 26:04,57    | Cancel (Safe FK Austria Wi                                              |
| FK Austria Wien - SK Rapid Wien | 14:52:55    |             | 23:57,52 $\epsilon$ RC                                                  |
| FK Austria Wien - SK Rapid Wien | 14:52:36    |             | <b>Cancel (Safe FK Austria Wien)</b><br>23:37,65 C SUB FK               |
| FK Austria Wien - SK Rapid Wien | 14:30:20    |             | 14:55:02<br>Time:<br>01:22,47 X Cancel (                                |
| FK Austria Wien - SK Rapid Wien | 14:29:44    |             | 26:04,57<br><b>Minute:</b><br>00:46,35 C SUB FK                         |
| FK Austria Wien - SK Rapid Wien | 14:29:15    |             | 1st half<br>00:17,00 G SH (off)<br>Period:                              |
| FK Austria Wien - SK Rapid Wien | 14:29:11    | 00:13,17 BA | <b>FK Austi</b><br>Cancel<br>Event:                                     |
| FK Austria Wien - SK Rapid Wien | 14:29:09    |             | 00:11,55 III DAT FK<br>Cancelled: Safe   1st half @ 26:02,34 (14:55:00) |
| $-1.1$                          | $-$         |             |                                                                         |

**Figure 24 – Additional Cancellation Information**

<span id="page-18-0"></span>> Formation Change Events

For formation change events, the formation is displayed for both competitor 1 and competitor 2.

Example: Newcastle United FC=4-5-1 Burnley FC=4-5-1

| <b>Time</b> | Min.     | Event                                                 |                |                                                                |
|-------------|----------|-------------------------------------------------------|----------------|----------------------------------------------------------------|
| 10:00:19    |          | 00:00,00 Formation changed (Newcastle United FC=4-5-1 |                | Burnley $FC=4-5-1$ )                                           |
| 09:41:28    | 00:00.00 | <b>Lineup changed</b>                                 |                |                                                                |
|             |          |                                                       |                | Formation changed (Newcastle United FC=4-5-1 Burnley FC=4-5-1) |
|             |          |                                                       | Time:          | 10:00:19                                                       |
|             |          |                                                       | <b>Minute:</b> | 00:00,00                                                       |
|             |          |                                                       | Period:        | Not started                                                    |
|             |          |                                                       | Event:         | Formation changed                                              |
|             |          |                                                       |                |                                                                |

**Figure 25 – Additional Formation Change Information**

<span id="page-18-1"></span>> Video Assistant Referee (VAR) Events

When a VAR review starts, a pop-up appears (only in case *VAR* is selected in the Dialog Settings – see chapter *[8.1](#page-33-0) [Dialogs](#page-33-0)*).

For the VAR Start Event, the period and the exact timestamp are displayed in the Trader Cient.

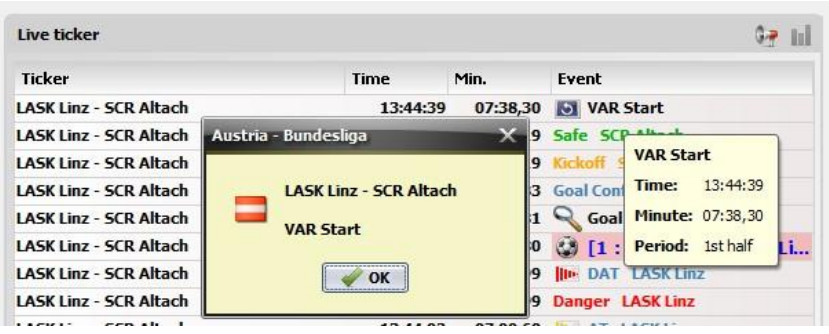

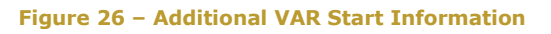

<span id="page-18-2"></span>*VAR Start* contains information about which event is reviewed (either *Goal*, *Card*, *Penalty* or *Unknown*).

After a VAR review is finished, the VAR Stop event appears.

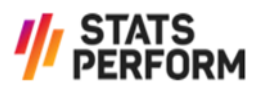

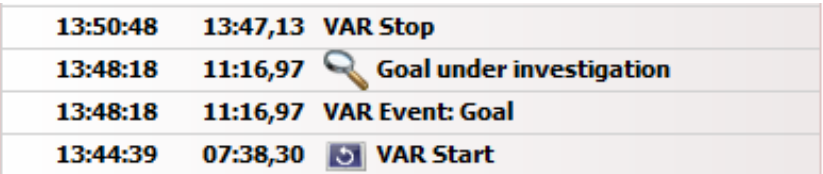

**Figure 27 – Other VAR Events**

<span id="page-19-1"></span>> Next Penalty

This event is exclusively available for competitions with penalties (soccer, ice hockey and handball.

*Next PEN* also informs about which team will take the next penalty shootout, the respective game period and the exact timestamp.

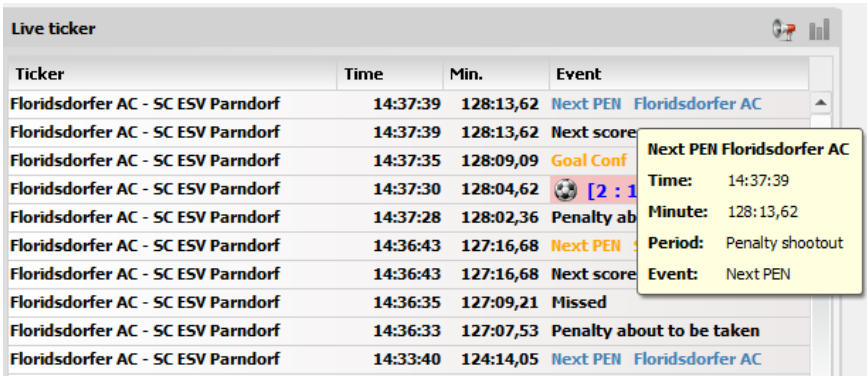

**Figure 28 – Additional VAR Information**

- <span id="page-19-2"></span>> Other Events
	- > Goal: *Scorer* and *Reason*
	- > Yellow/Red Card: *Scorer* and *Reason*
	- > Corner: *Zone*

#### <span id="page-19-0"></span>5.1.3 In-depth Information

If you wish to access in-depth information about a game without opening another window, please click on the game box on the left. This is especially helpful for supervisors trying to get a fast overview of the statistical information of a particular game. The top part of the indepth information contains the same data as the game box (see chapter *[5.1.1](#page-14-1) [Game Box](#page-14-1)*).

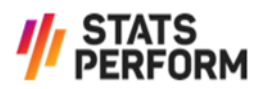

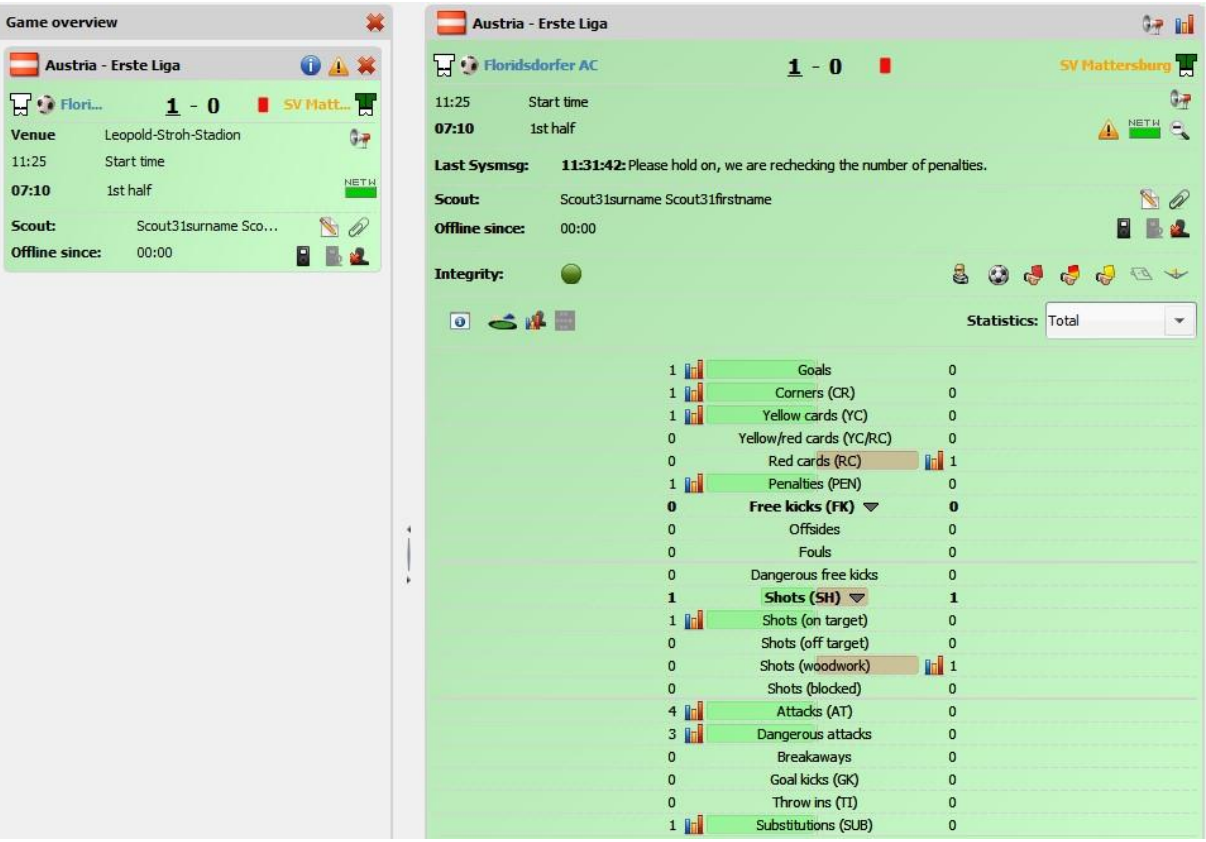

**Figure 29 – Details View - Statistics - Soccer**

<span id="page-20-0"></span>> Magnifying Glass

can be used to hide the statistics in order to increase the amount of events displayed below.

> Dialog Settings

The *Dialog Settings* window can be opened by clicking the **i**con. It can be used to select the events that trigger a pop-up for the respective game. These settings can always be restored by pressing the *Reset* button. By clicking the *Ok* button, the changes are saved, whereas *Cancel* only closes the window. The respective default settings can be adjusted in the *Settings* menu (see chapter *[8.1](#page-33-0) [Dialogs](#page-33-0)*).

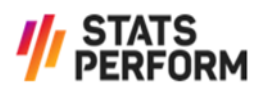

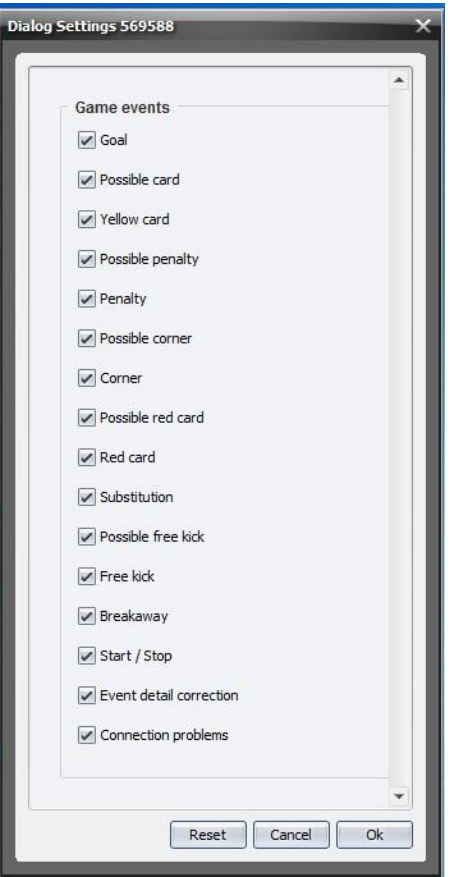

**Figure 30 – Dialog Settings – Soccer**

<span id="page-21-0"></span>> Game Conditions

If you wish to see the game conditions, please hover the cursor over the symbol.

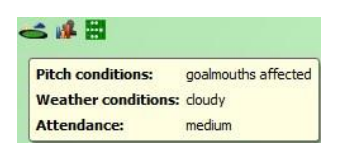

**Figure 31 – Game Conditions – Soccer**

<span id="page-21-1"></span>> Team Statistics

By clicking the *Team Statistics* window is opened, where you can analyse the form and H2H statistics of the two competitors.

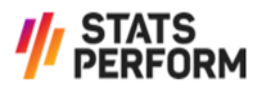

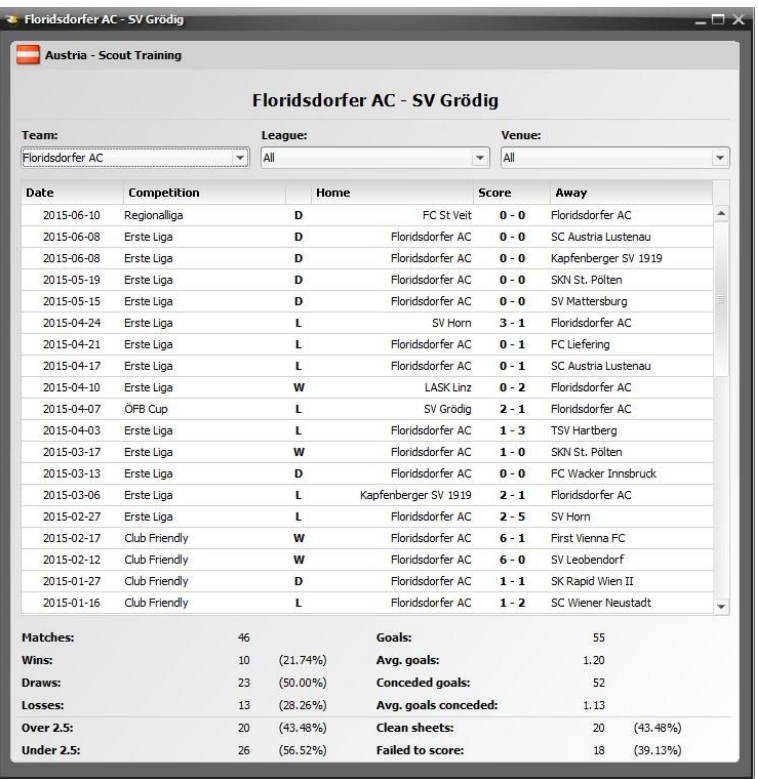

**Figure 32 – Team Statistics - Soccer**

<span id="page-22-1"></span>> Statistics Filter

The RunningBall Trader Client allows you to filter the statistics within a specific time frame. This feature may prove to be helpful when making trading decisions.

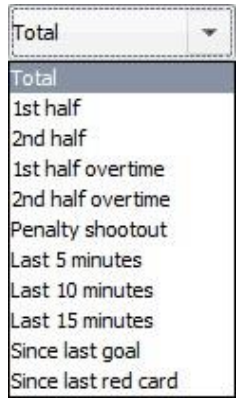

**Figure 33 – Statistics Filter - Soccer**

<span id="page-22-2"></span>The bottom part of the in-depth information shows the current statistics of various game events and a chronological list of events (if space permits).

You can switch back to the default *Details View* (see *Figure 15 – [Details View](#page-14-2)*) with the symbol on the top right of the *Details* window.

#### <span id="page-22-0"></span>5.1.4 Ticker Details Window

The top part of the *Details* window contains the same information as the game box (see chapter *[5.1.1](#page-14-1) [Game Box](#page-14-1)*).

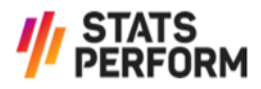

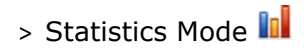

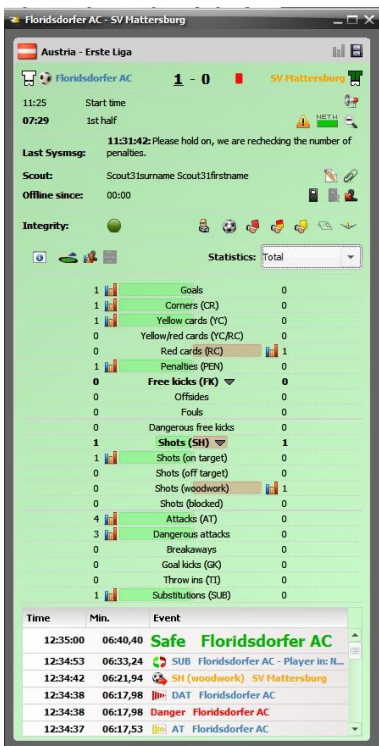

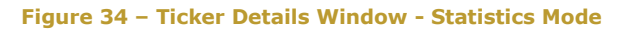

<span id="page-23-0"></span>In the *Statistics* mode, the *Ticker Details* window displays the same information as the in-depth information (see chapter *[5.1.3](#page-19-0) [In-depth Information](#page-19-0)*).

### > Animated mode

In the animated mode, the events are visualised within the *Ticker Details* window.

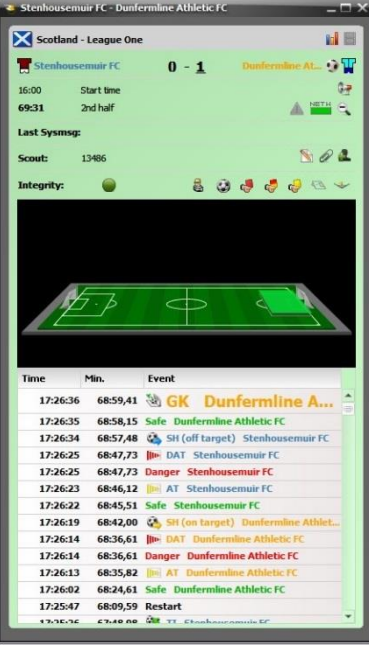

**Figure 35 – Ticker Details Window - Animation Mode**

<span id="page-23-1"></span>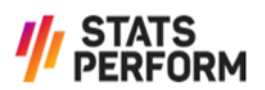

> Race to X mode  $\uparrow^{\downarrow}$ 

In the *Race to X* mode, the *Ticker Details* window displays Race to X statistics according to a X variable predefined under *Settings - Race to X* tab (see chapter *[8.4](#page-34-1) [Race to X](#page-34-1)*).

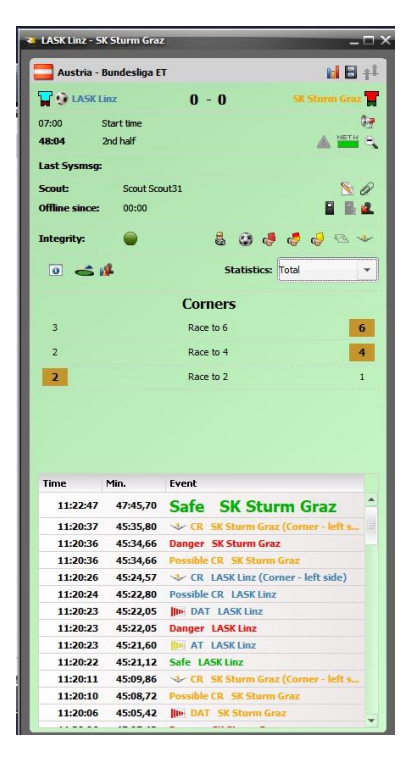

**Figure 36 – Ticker Details Window – Race to X Mode**

#### <span id="page-24-1"></span><span id="page-24-0"></span>5.1.5 Support Request

Sending a Support Request from inside the Trader Client Application is the most efficient way of requesting information from the Live Support team during or shortly before the start of the respective game. If you require additional information about scheduled games earlier, feel free to use the communication request feature in the *Calendar View* (see chapter *[6.1.2](#page-27-1) [Customer Communication Requests](#page-27-1)*). You can choose from a selection of predefined questions. In response to a Support Request the Live Support team will send back a System Message.

To start the process, please open the *Add a comment to this game* dialogue by clicking ... Then click on the *Support request* list, choose one of the predefined questions and click *Send*.

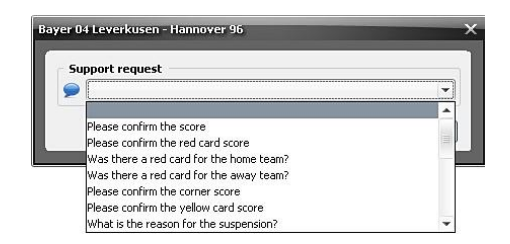

**Figure 37 – Support Request Soccer - Choose Question**

<span id="page-24-2"></span>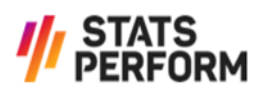

**Note:** Please be aware that it might take the Live Support team some time to process the request or gather necessary information. The Supporters are trained to acknowledge the receipt of your Support Request by sending so-called *Please hold on* System Messages.

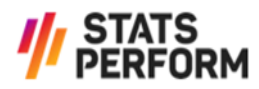

## <span id="page-26-0"></span>**6 Calendar View**

The *Calendar View* provides an overview of the schedule of the games that RunningBall offers, up to two weeks in advance.

| ŒĒ<br>Live               | Details                                                                                | Supervisor                                                 | 17<br>Calendar                                     | <b>Results</b> | <b>Book</b> | S<br><b>Billing</b> | <b>Settings</b>                    | Logout |                            |            |   |
|--------------------------|----------------------------------------------------------------------------------------|------------------------------------------------------------|----------------------------------------------------|----------------|-------------|---------------------|------------------------------------|--------|----------------------------|------------|---|
|                          | All Sports: New settings section to activate or deactivate pop-ups for sytem messages! |                                                            |                                                    |                |             |                     |                                    |        |                            |            |   |
| $\leftarrow$<br>$\Theta$ | Fri, 03.03                                                                             |                                                            | Sat, 04.03<br>Live $(6)$                           | Sun, 05.03     |             | Mon, 06.03          | Tue, 07.03                         |        | <b>Wed, 08.03</b><br>TV(1) | Thu, 09.03 | ⇨ |
| 08:00                    |                                                                                        | Germany - Bundesliga                                       | Bayer 04 Leverkusen - Hannover 96                  |                |             |                     |                                    |        |                            |            |   |
| 08:30                    |                                                                                        | Germany - Bundesliga<br>Hamburger SV - SC Freiburg         |                                                    |                |             | ×                   |                                    |        |                            |            |   |
| 09:00                    |                                                                                        | <sup>2</sup> FC Red Bull Salzburg - SV Ried                | Austria - Bundesliga ET PS 2x40                    |                |             | ×                   |                                    |        |                            |            |   |
| 09:30                    |                                                                                        |                                                            |                                                    |                |             |                     | Austria - Bundesliga ET PS 2x40    |        |                            |            |   |
| 16:30                    | Turkey - 1. Lig                                                                        |                                                            |                                                    |                |             |                     | SC Wiener Neustadt - SK Rapid Wien |        |                            |            |   |
| 18:00                    |                                                                                        |                                                            | 42 Sanliurfaspor - Adana Demirspor                 |                |             | <b>By No</b>        |                                    |        |                            |            |   |
|                          |                                                                                        | <b>Turkey - Super Lig</b><br>Trabzonspor - KDC Karabukspor |                                                    |                |             |                     |                                    |        |                            |            |   |
| 20:45                    | England - Championship                                                                 |                                                            | <sup>2</sup> Birmingham City FC - Leeds United AFC |                |             |                     |                                    |        |                            |            |   |
|                          |                                                                                        |                                                            |                                                    |                |             |                     |                                    |        |                            |            |   |

**Figure 38 – Calendar View**

<span id="page-26-1"></span>Customers that do not use RunningBall's automatic booking feature may book games directly in the *Calendar View* by pressing the icon next to the game. Already booked games are displayed in red. See chapter [7](#page-29-0) *[Booking Games](#page-29-0)* for detailed information about game bookings.

A game can be added directly to the *Details View* (see chapter *[5](#page-14-0) [Details View](#page-14-0)*) by clicking in the *Calendar View*. If you click the  $\blacksquare$  symbol next to the competition name, all games that are currently available in the competition are selected.

A game can be removed from the *Details View* by clicking **A** at the right of the fixture name. If you click the  $\bullet\bullet\bullet$  symbol next to the competition name, all games of the respective competition are removed from the view.

The  $\bullet$  icon on the left side of the fixture string indicates a cancelled game.

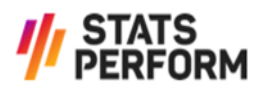

For soccer, handball and ice hockey a blue clock  $\Box$  is shown when the regular playtime is different to the respective default times, a yellow clock  $\bullet$  is shown in case only the overtime differs and a red clock  $\bullet$  is shown when both the regular time and the overtime are different.

By clicking the *Team Statistics* window is opened, where you can analyse the form and H2H statistics of the two respective competitors.

#### <span id="page-27-0"></span>6.1.1 Exporting Data

For your convenience, the content of the *Calendar View* may also be exported to an Excelor CSV-file by clicking the  $\bullet$  icon. Figure 35 – Output – Data Export provides an example for exported data.

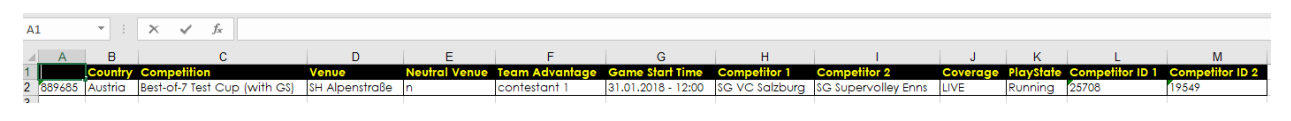

**Figure 39 – Output – Data Export**

#### <span id="page-27-2"></span><span id="page-27-1"></span>6.1.2 Customer Communication Requests (CCR)

If you have any questions or requests concerning scheduled games that are not yet displayed in the *Live View* and may therefore not be added, click the icon next to the respective game in the *Calendar View*.

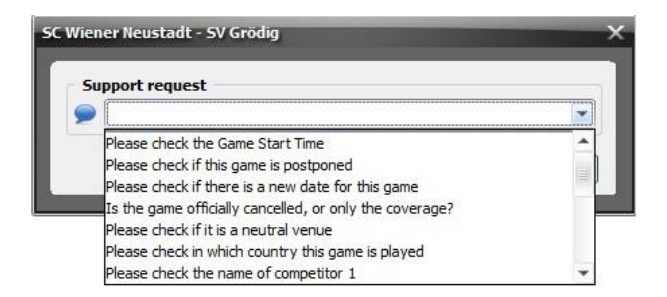

#### **Figure 40 – Customer Communication Request**

<span id="page-27-3"></span>Select one of the predefined requests and click *Send*. The Support Administrator in charge will then send a confirmation that the request has been received and is being dealt with.

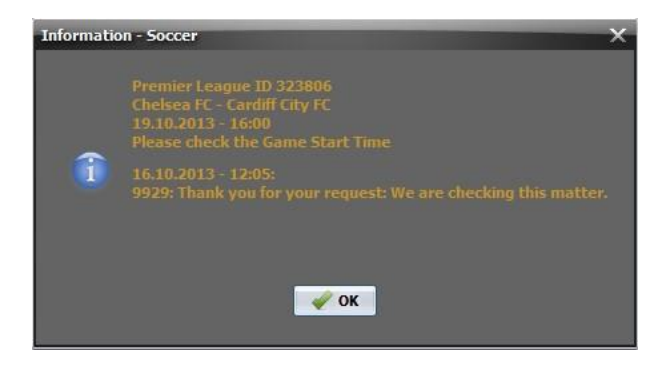

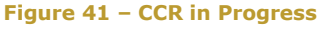

<span id="page-27-4"></span>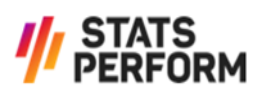

Finally, a pop-up will appear with the answer to your request as soon as the necessary information is available.

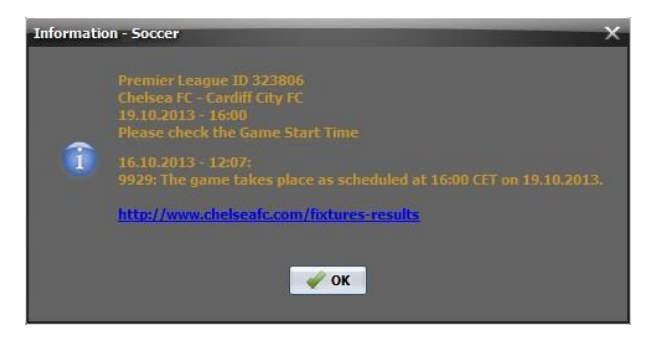

**Figure 42 – CCR Answer**

<span id="page-28-0"></span>**Note:** Once the window with the answer has been closed, the content cannot be retrieved any more.

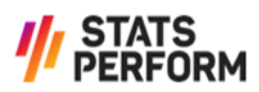

## <span id="page-29-0"></span>**7 Booking Games**

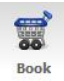

The *Book View* is only visible for Administrators of customers that do not use RunningBall's automatic booking feature. Here you can see all games on offer, select those you want to purchase and confirm the booking. The layout of the

screen is the same as in the *Live View*.

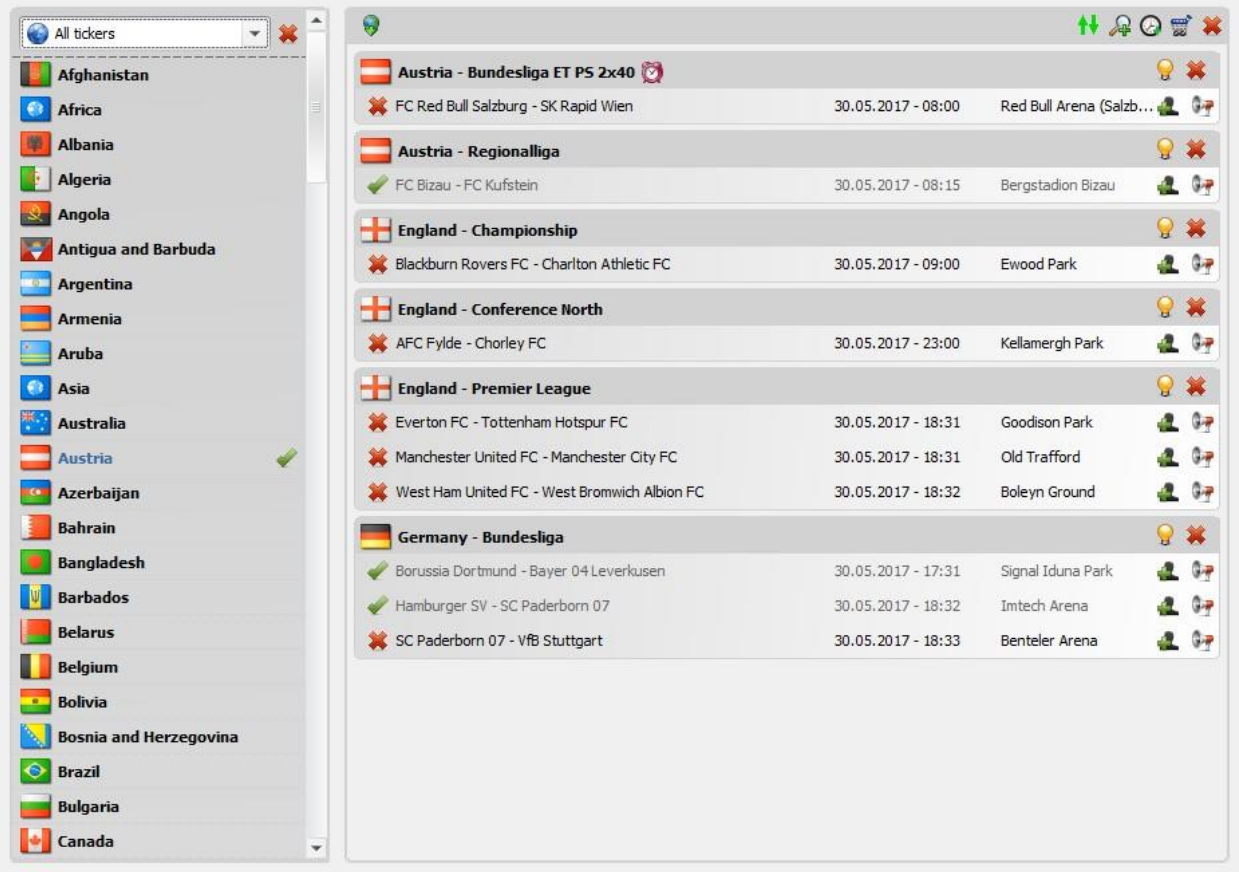

#### **Figure 43 – Book View**

<span id="page-29-1"></span>Select single games you would like to book by clicking on the  $\bullet\bullet$  icon to the left of the competitors' names. The game will then be marked with the  $\Omega$  icon. It is also possible to mark all offered games of a competition for booking by clicking  $\Omega$  to the right of the competition's name. The  $\bullet\bullet\bullet$  in the competition bar resets the selections within the respective competition.

After having finished selecting the games, confirm the booking by clicking the  $\overline{\mathbb{Z}}$  icon on the top right of the screen. All booked games are displayed with a  $\bullet$  to their left.

In case you decide to cancel a previously booked game, please click the  $\blacktriangledown$  icon. It is not necessary to confirm the cancellation by pressing the  $\ddot{\ddot{\bm{x}}}$  icon.

**Note:** Cancellations are only possible for games that have not started yet.

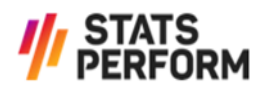

For your convenience, the content of the *Book View* may also be exported to an Excel- or CSV-file by pressing the  $\bigcirc$  icon.

If you would like regular booking of a specific league, we can help you save time by enabling *automatic booking* in our system. Please contact support at **[support@rball.com](mailto:support@rball.com)** for further information.

If a user has already added a booked game to his/her *Live View* and an administrator of the same user group tries to cancel this booking, a popup dialog box will appear.

If the game was added by an unknown user, the following message will be displayed:

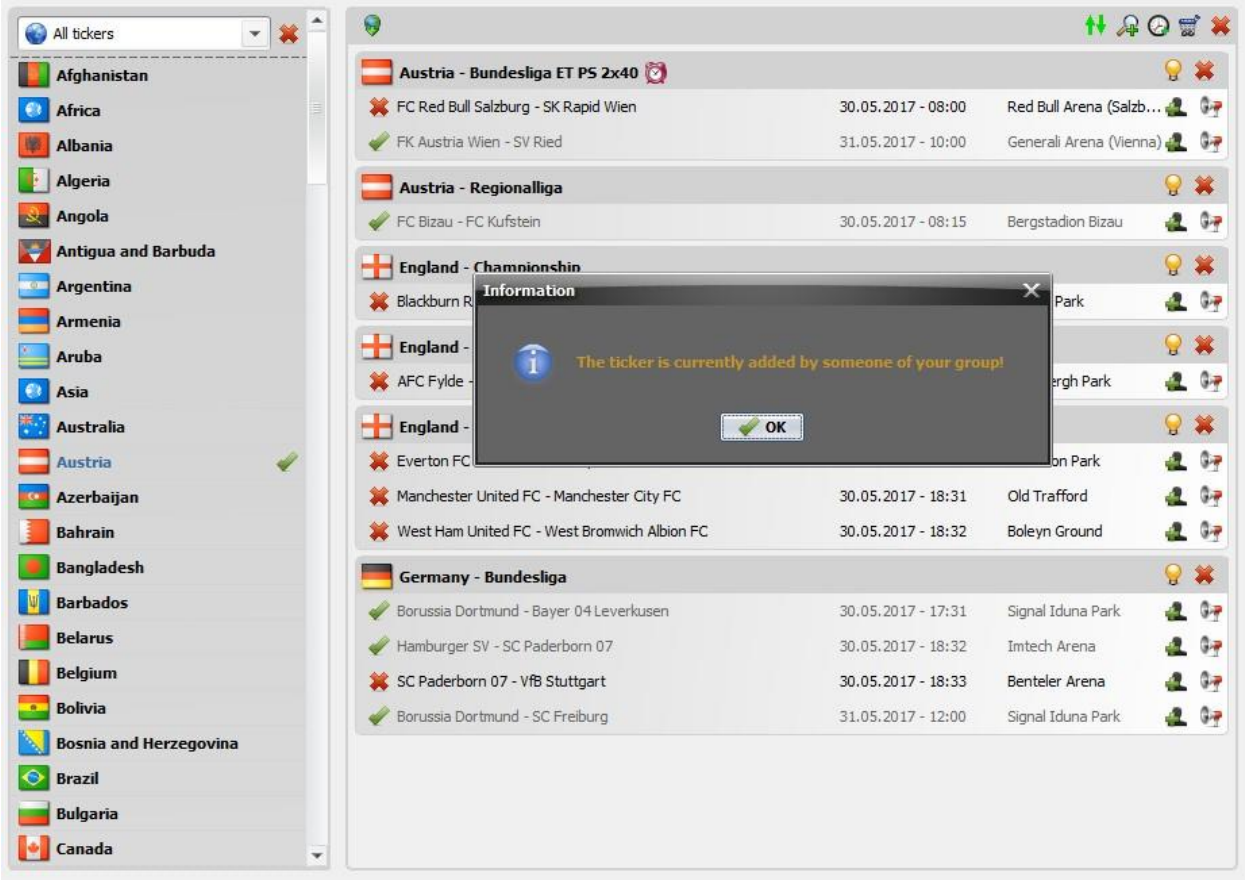

**Figure 44 – Ticker Added by Unknown User**

<span id="page-30-0"></span>However, if the game was added by known users, the following popup will appear displaying a list of all the users who have added the game and their respective IPS:

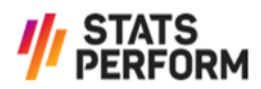

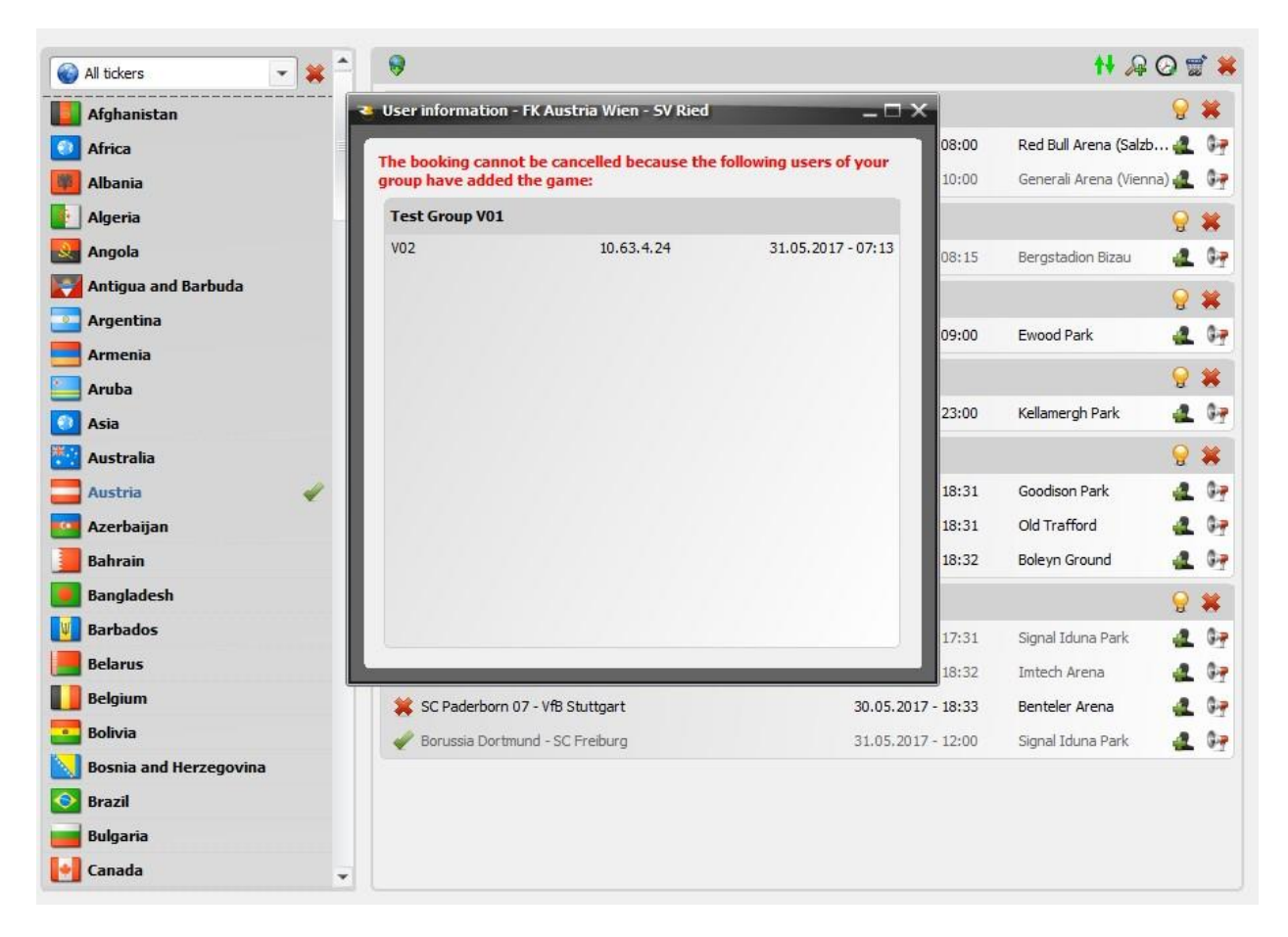

**Figure 45 – Ticker Added by Known User**

<span id="page-31-0"></span>In the *Book View*, it is also possible to filter search results and sort the available games as per the features of the *Live View* (see chapters *[4.2.1](#page-10-0) [Search Ticker](#page-10-0)*, *[4.2.2](#page-11-0) [Time Filter](#page-11-0)* and *[4.2.3](#page-11-1) [Sorting Games](#page-11-1)*).

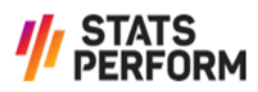

## <span id="page-32-0"></span>**8 Settings**

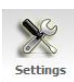

In the *Settings View*, you can customise dialogues and sound effects, choose colours and set event filters according to your needs.

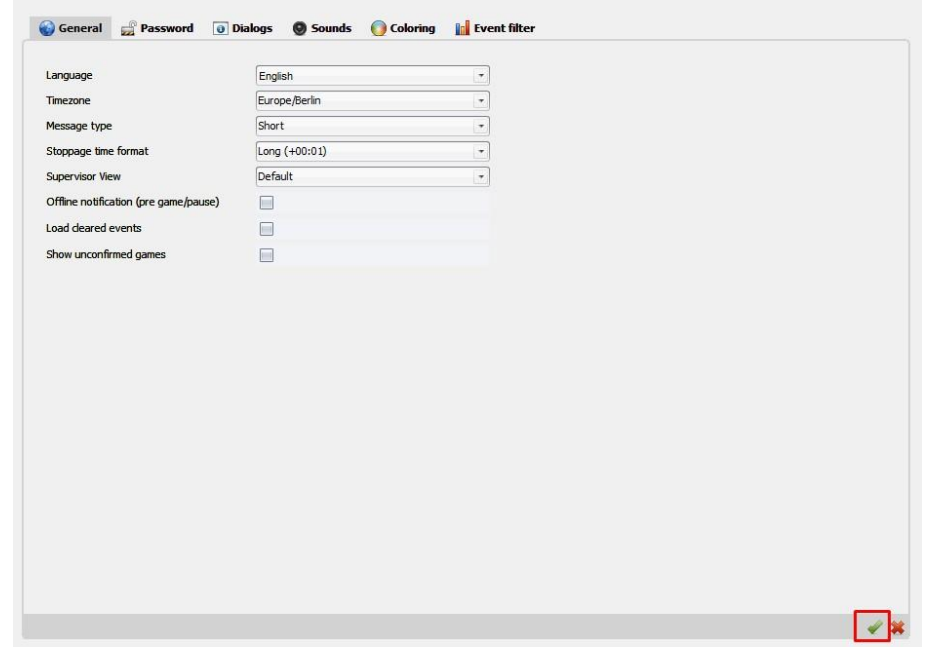

**Figure 46 – General Settings**

<span id="page-32-1"></span>**Important:** In order to apply changes in any of the tabs you have to click the icon in the bottom right corner.

Explanation of the check boxes in the *General* tab:

> *Offline notification (pre-game/pause)*

Normally, the warning that the connection to the Scout was lost is only displayed in running game states. When this box is checked, the pop-up will also appear if the Scout disconnects before the game or during a break.

> *Load cleared events*

When adding a game that is already running, any events that have been cleared are omitted when loading the game and are therefore not displayed in the list of events by default. If this box is checked, those events are loaded and shown too.

> *Show unconfirmed games* 

If this box is checked, games that RunningBall plans to offer are displayed in the *Calendar View* (see chapter *[6](#page-26-0) [Calendar View](#page-26-0)*) even if the Scout has not yet

confirmed that he/she will cover the game. Such games are marked with an icon to their left.

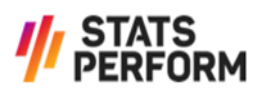

In the *Group admin* tab, administrators can filter the users of their respective user group. They can edit roles, block users by setting their status to inactive, and reset or change passwords.

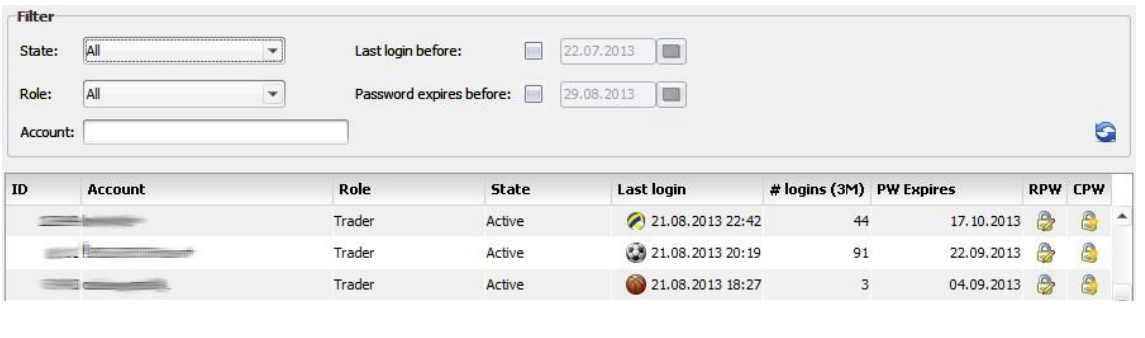

#### **Figure 47 – User Management**

#### <span id="page-33-2"></span><span id="page-33-0"></span>**8.1 Dialogs**

In the *Dialogs* tab, events which trigger a pop-up by default can be selected:

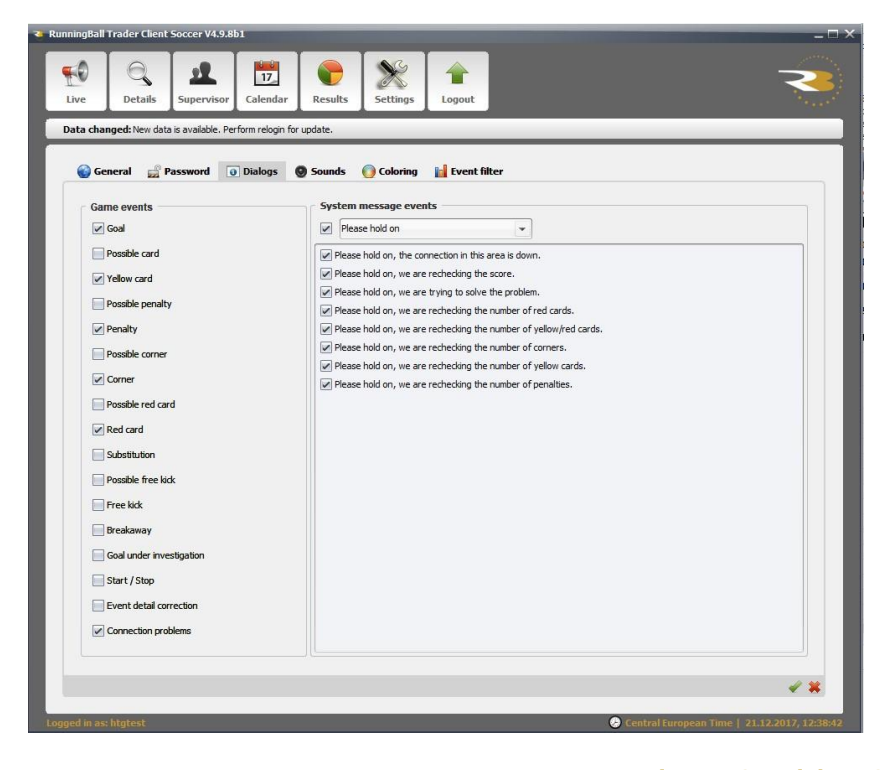

**Figure 48 – Dialogs Settings – Soccer**

#### <span id="page-33-3"></span><span id="page-33-1"></span>**8.2 Sounds**

In the *Sounds* tab, sounds can be selected that are played when the respective event occurs:

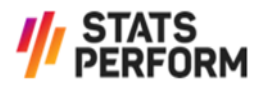

| Details<br>Live<br>Supervisor | Calendar<br>Results<br>New game data: 21.12.2017 - 13:00 West Bromwich Albion FC - Manchester United FC | Settings                 |              | Logout                     |                    |                          |   |
|-------------------------------|----------------------------------------------------------------------------------------------------|--------------------------|--------------|----------------------------|--------------------|--------------------------|---|
|                               |                                                                                                    |                          |              |                            |                    |                          |   |
| Password<br>General           | <b>O</b> Dialogs<br>Sounds                                                                              | Coloring                 |              | <b>F</b> Event filter      |                    |                          |   |
| Voice mode                    | English                                                                                                 |                          | $\checkmark$ |                            |                    |                          |   |
| $\sqrt{G}$ Goal               | Sound 1                                                                                                 | $\star$                  | ø            | Free kick                  | Sound 1            |                          |   |
| Cancel goal                   | Sound 1                                                                                                 | $\overline{\phantom{a}}$ | ◉            | Breakaway                  | Sound 1            |                          |   |
| Possible penalty              | Sound 1                                                                                                 | $\mathbf{v}$             | ۰            | Goal under investigation   | Sound 1            | $\check{}$               |   |
| $\triangledown$ Penalty       | Sound 1                                                                                                 | $\check{\phantom{a}}$    | ۰            | Start / Stop               | Sound <sub>2</sub> | $\check{}$               | ø |
| <b>Cancel Penalty</b>         | Sound 1                                                                                                 | $\checkmark$             | ø            | Stop game                  | Sound <sub>3</sub> | $\checkmark$             | ø |
| Possible red card             | Sound 1                                                                                                 | $\ddot{}$                | ø            | Event detail correction    | Sound 1            | ٠                        |   |
| $\vee$ Red card               | Sound 1                                                                                                 | $\star$                  | Θ            | $\vee$ Connection problems | Sound 1            | $\overline{\phantom{a}}$ | ø |
| Cancel red card               | Sound 1                                                                                                 | $\checkmark$             | $\bullet$    |                            |                    |                          |   |
| Possible card                 | Sound 1                                                                                                 | $\checkmark$             | ۰            |                            |                    |                          |   |
| $\triangledown$ Yellow card   | Sound 1                                                                                                 | $\check{\phantom{a}}$    | $\bullet$    |                            |                    |                          |   |
| Cancel yellow card            | Sound 1                                                                                                 | $\check{\phantom{a}}$    | ◉            |                            |                    |                          |   |
| Substitution                  | Sound 1                                                                                                 | $\overline{\phantom{a}}$ |              |                            |                    |                          |   |
| Possible corner               | Sound 1                                                                                                 | $\check{\mathbf{v}}$     | ຺            |                            |                    |                          |   |
| $\triangledown$ Corner        | Sound 1                                                                                                 | $\checkmark$             | ◉            |                            |                    |                          |   |
| Cancel corner                 | Sound 1                                                                                                 | $\checkmark$             | Θ            |                            |                    |                          |   |
| Possible free kick            | Sound 1                                                                                                 | $\check{}$               |              |                            |                    |                          |   |
|                               |                                                                                                    |                          |              |                            |                    |                          |   |

**Figure 49 – Sound Settings - Soccer**

#### <span id="page-34-2"></span><span id="page-34-0"></span>**8.3 Event Filter**

In the *Event filter* tab, events can be selected which are shown in the ticker view when the respective event occurs:

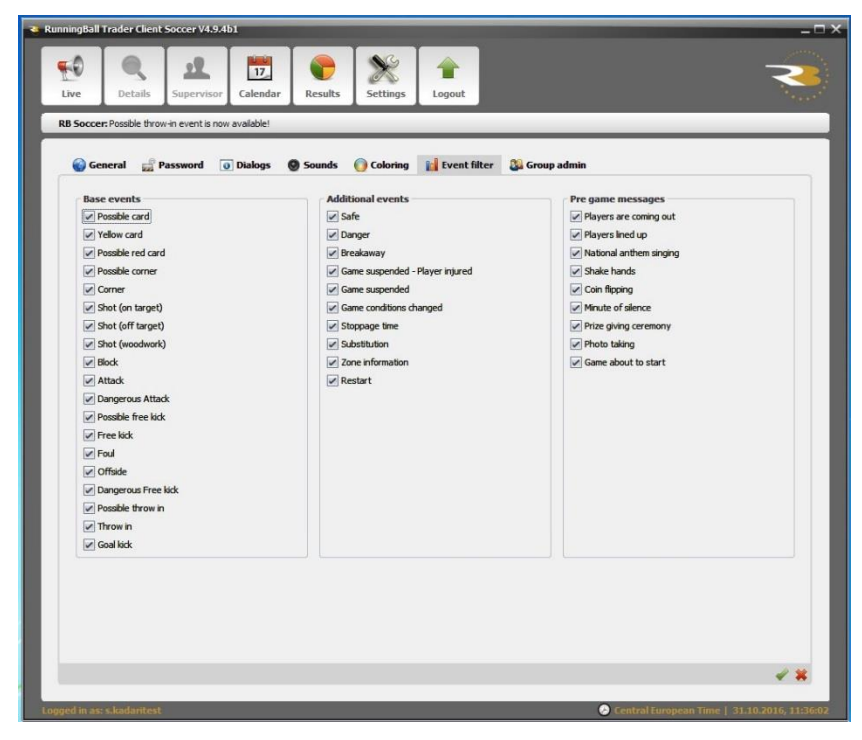

**Figure 50 – Event Filter Settings – Soccer**

#### <span id="page-34-3"></span><span id="page-34-1"></span>**8.4Race to X**

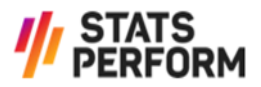

In the *Race to X* tab, an interval value can be added which will then be used in the ticker view for race to X statistics. This variable needs to be set individually for all sports and applies for different event scores respectively:

- > Soccer: *Corners*
- > Basketball: *Points*
- > Volleyball and Beach Volleyball: *Points*

<span id="page-35-0"></span>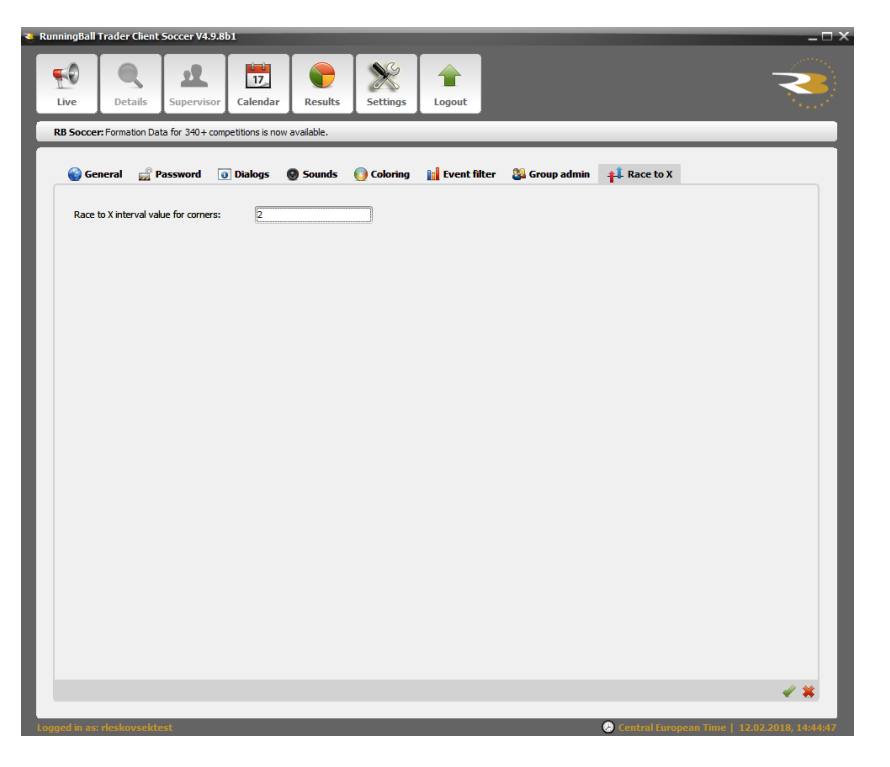

**Figure 51 – Race to X Settings – Soccer**

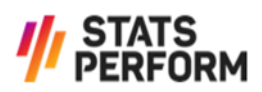

## <span id="page-36-0"></span>**9 Appendix**

#### <span id="page-36-1"></span>**9.1 Table of Tables**

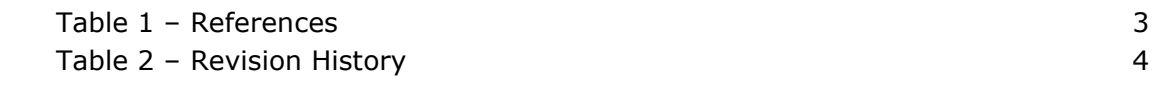

#### <span id="page-36-2"></span>**9.2 Table of Figures**

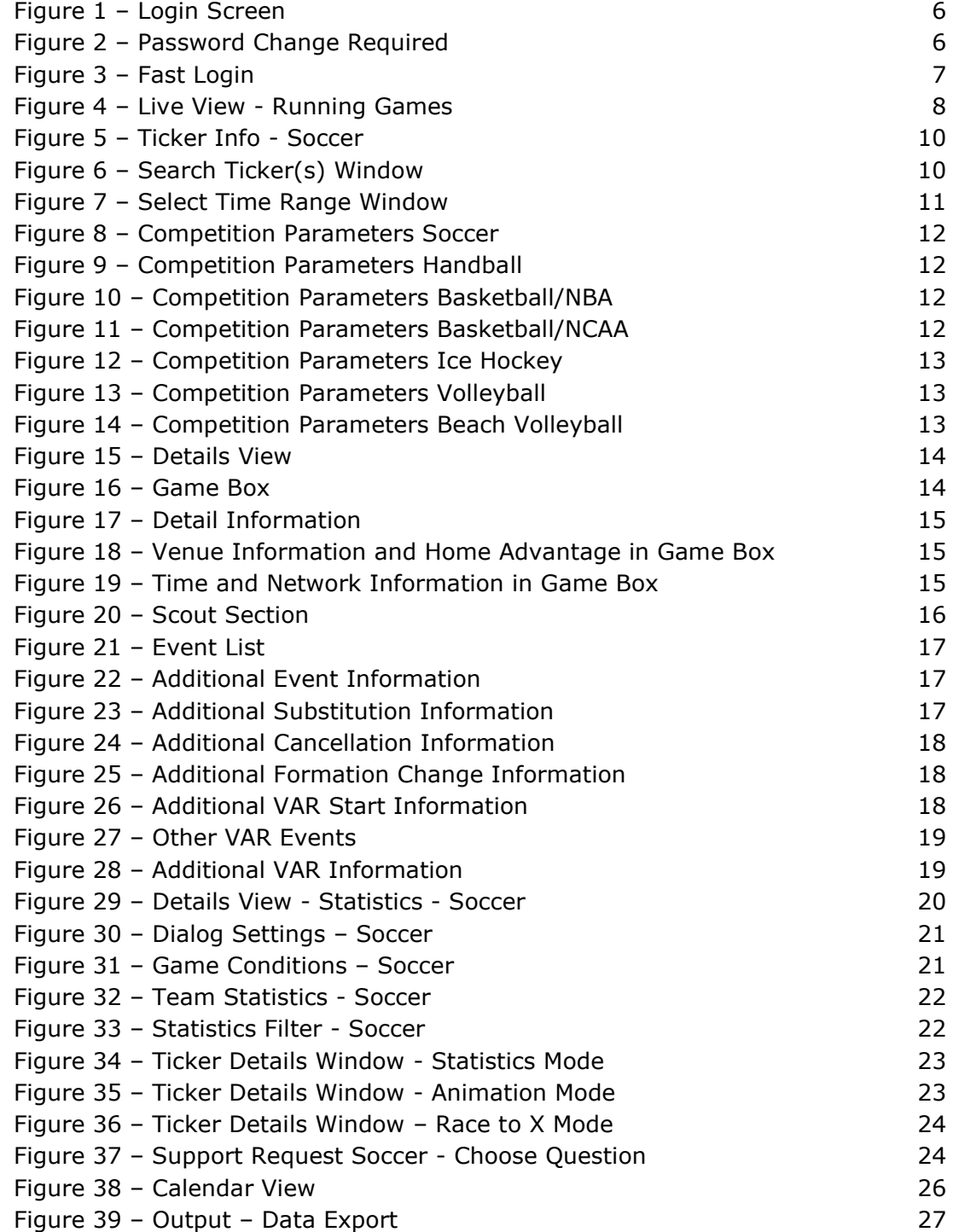

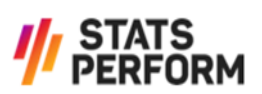

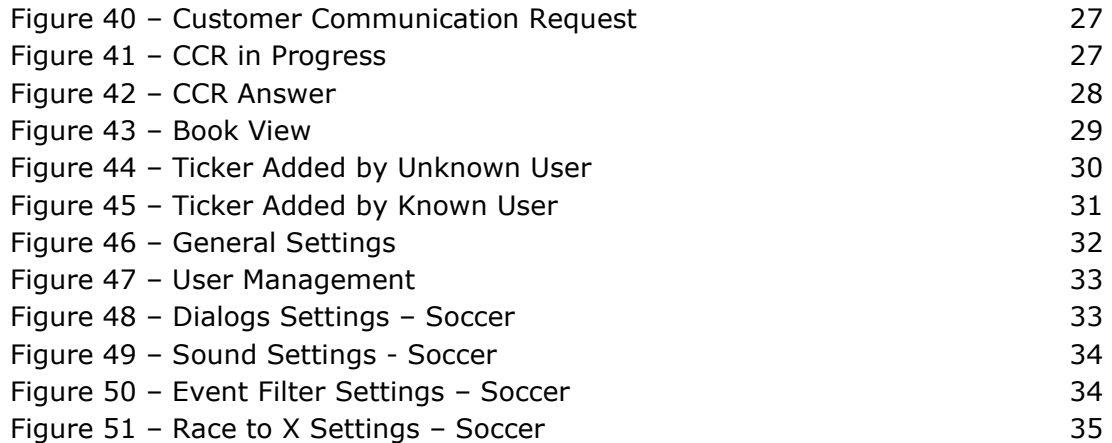

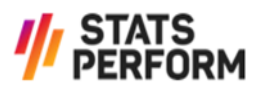